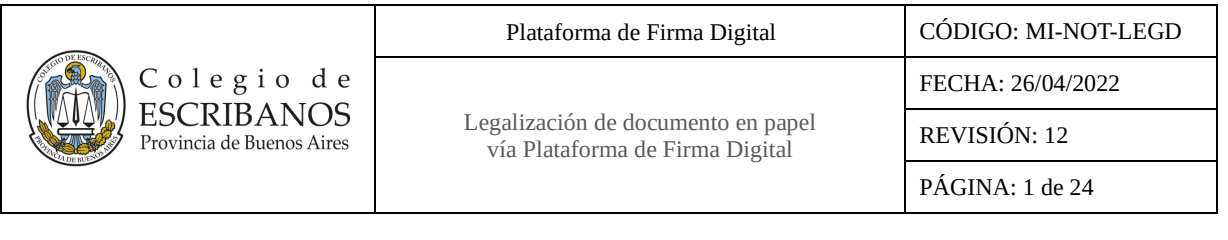

┑

## **ÍNDICE**

 $\Gamma$ 

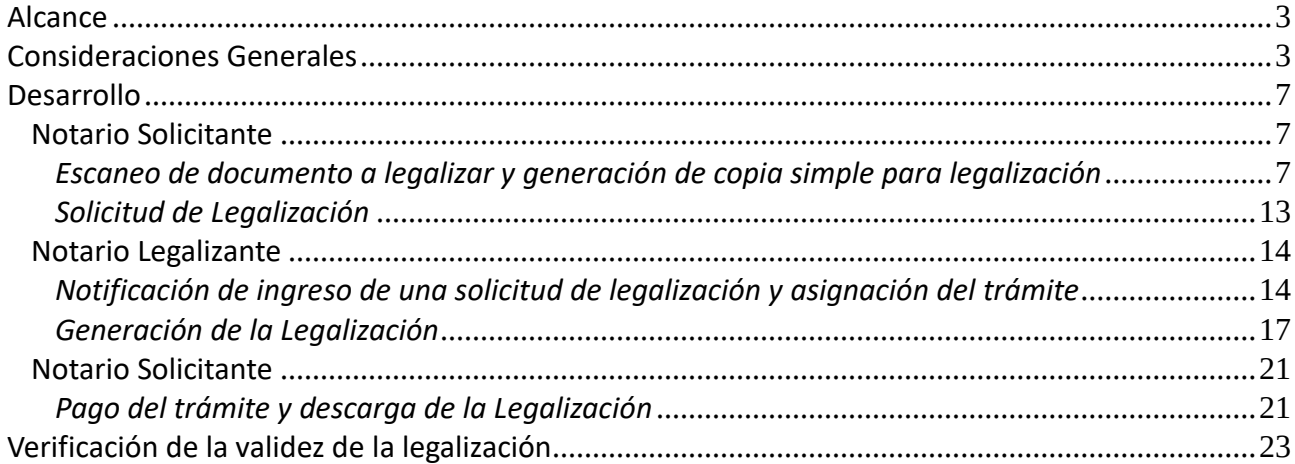

## **HISTORIAL DE CAMBIOS**

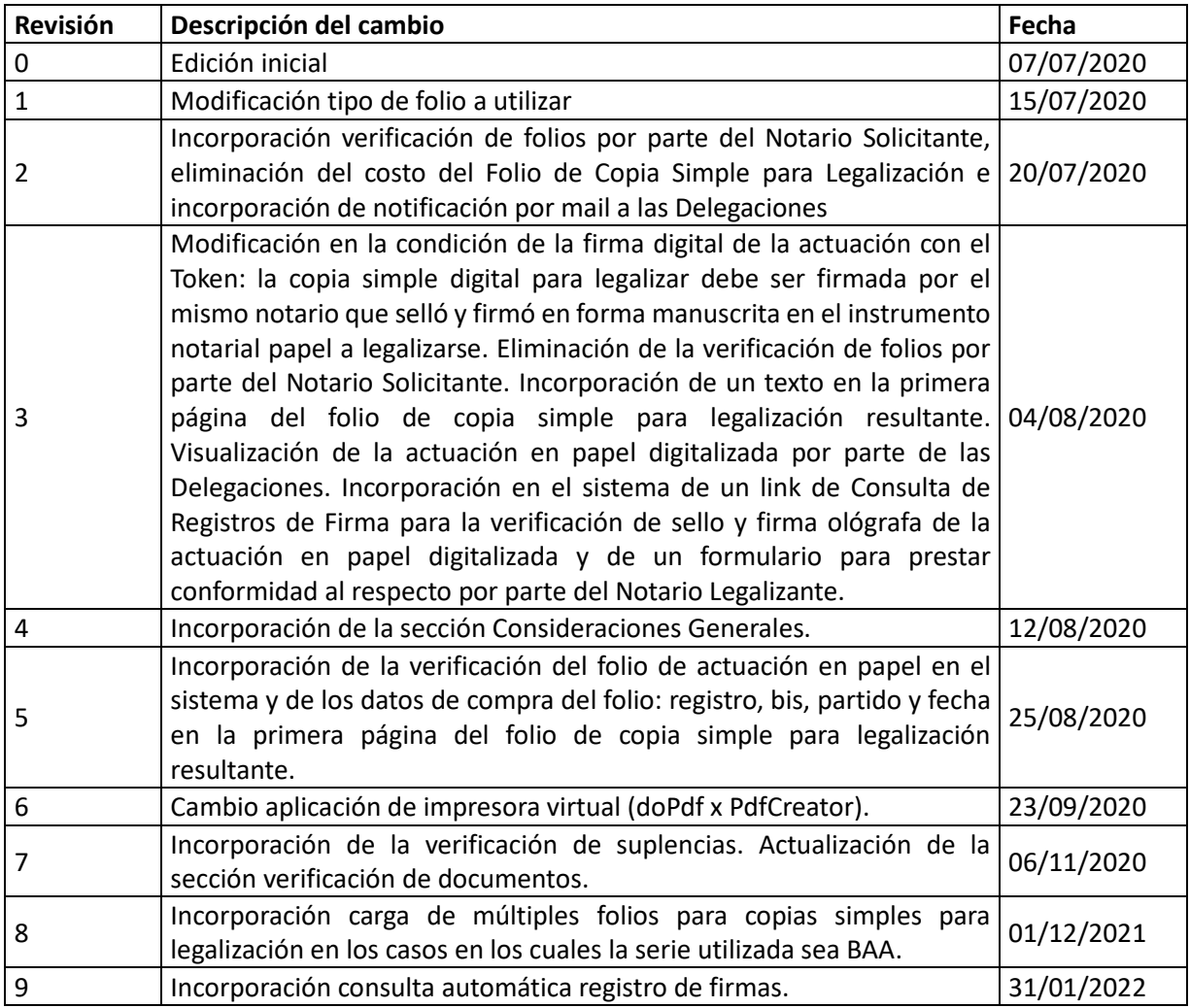

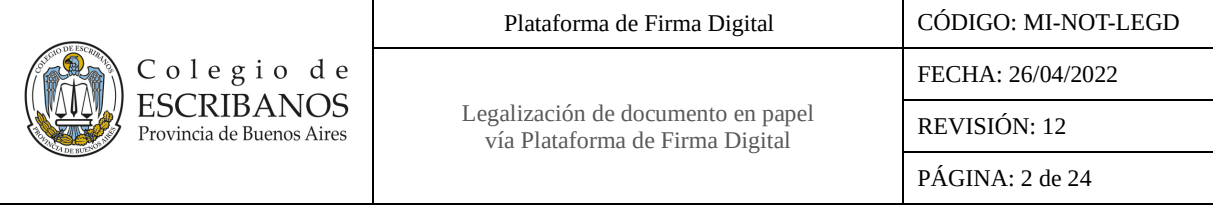

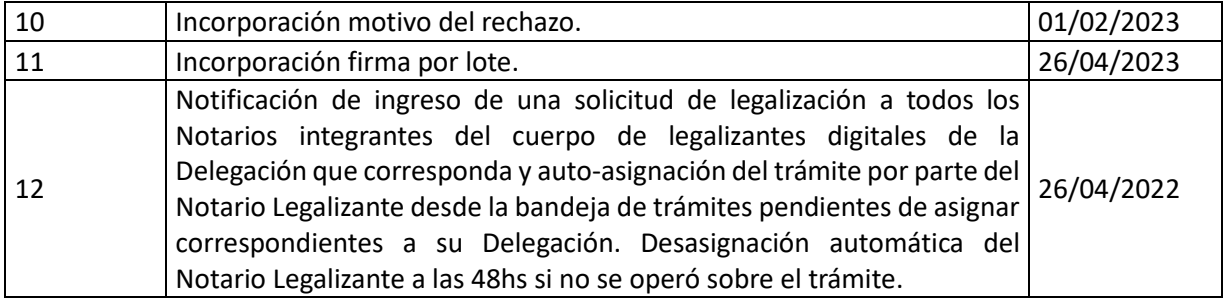

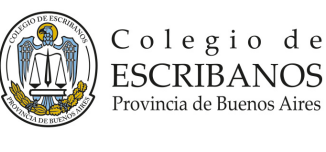

## <span id="page-2-0"></span>**Alcance**

Procedimiento alternativo a Legaweb para la legalización de documentos en papel a través de la Plataforma de Firma Digital.

## <span id="page-2-1"></span>**Consideraciones Generales**

• **Navegadores de Internet:** Para el correcto funcionamiento de la aplicación es obligatorio tener instalado el navegador Google Chrome en la computadora. En caso de no tener dicho navegador, es necesario instalarlo previo a la instalación de la Plataforma de Firma Digital.

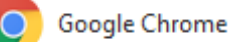

Se desaconseja el uso de extensiones de Chrome bloqueadoras de ventanas emergentes, del tipo adblock plus.

• **Sistema Operativo:** La computadora deberá tener el Sistema Operativo Windows 10. El mismo deberá estar actualizado y libre virus y/o malware, y las actualizaciones deberán estar activadas.

En caso de no tener el Sistemas Operativo indicado, se recomienda actualizarlo lo antes posible, debido a que versiones anteriores de Windows ya no cuentan con soporte oficial y por ende no reciben actualizaciones. El tener un sistema operativo desactualizado puede ocasionar inconvenientes en el uso de la Plataforma.

- **Lector de Archivos PDF:** La computadora deberá tener instalado el programa Adobe Acrobat Reader DC.
- **Escaners:** Se recomienda la siguiente configuración:
	- o Tipos de Escaneo: En escala de Grises.
	- o Método de Escaneo: ADF para escanear hojas sueltas consecutivas.
	- o Resolución: 100-150 dpi directamente proporcional a la calidad de la digitalización.

Dependiendo de la configuración del escáner o de la aplicación utilizada para escanear, es posible que se generen archivos PDF que no cumplen con el estándar solicitado, provocando incompatibilidad con la Plataforma de Firma Digital. Escanear a través de aplicaciones de celular (Ej.: CAM SCANNER) también es causal de problemas.

En caso de desconocer cómo configurar un escáner o no poseer uno y utilizar el celular para escanear, se deberá utilizar una "Impresora Virtual PDF" para evitar conflictos de compatibilidad con la Plataforma.

### • **¿Cómo imprimir utilizando una Impresora Virtual PDF?**

o Si el Sistema Operativo es Windows 10, para generar una versión estándar de PDF, solo deberá abrir el archivo PDF no estándar (resultante de algunos medios desaconsejados anteriormente) con el programa Acrobat Reader DC y luego enviar a imprimir el documento en la impresora virtual según se indica en las imágenes que se presentan a continuación.

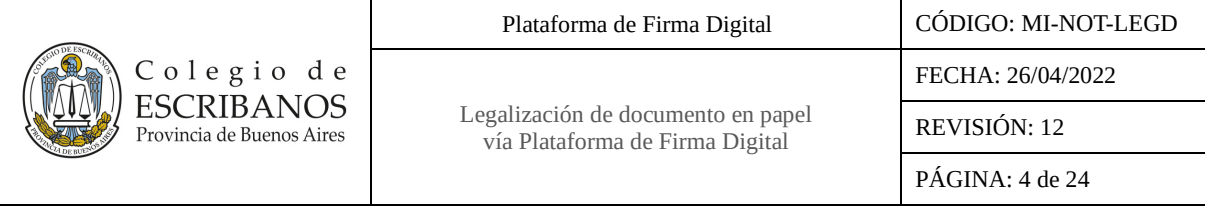

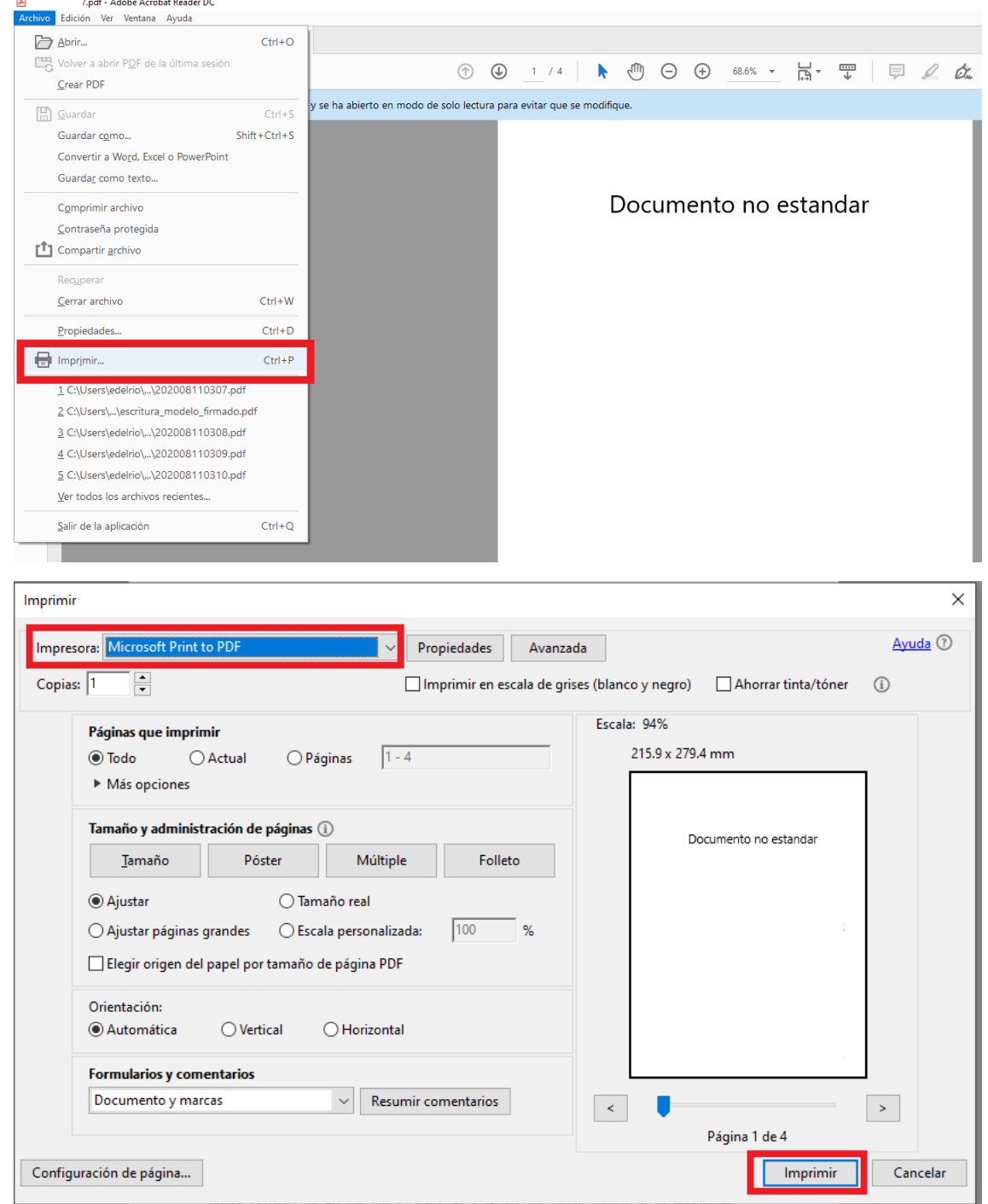

Esto generará un archivo PDF estándar que se podrá utilizar en la Plataforma sin problemas.

o Si el Sistema Operativo es Windows 7, hasta tanto se pueda actualizar a Windows 10, descargar el instalador de la impresora virtual en el sitio web restringido, dentro de *Recursos/ Firma Digital/ Instaladores, manuales y plantillas/ Instaladores/ Instalador Impresora virtual* y proceder a instalarlo.

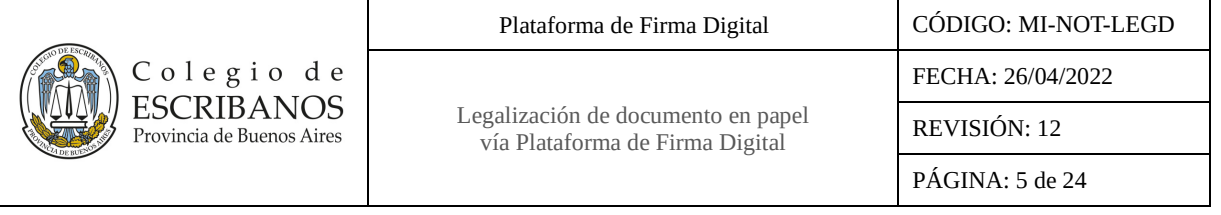

Una vez instalado, abrir el archivo PDF no estándar con el programa Adobe Acrobat Reader DC y luego enviar a imprimir el documento en la impresora virtual instalada. Seleccionar el nombre del nuevo archivo PDF, la ruta dónde se desea descargarlo y presionar Guardar.

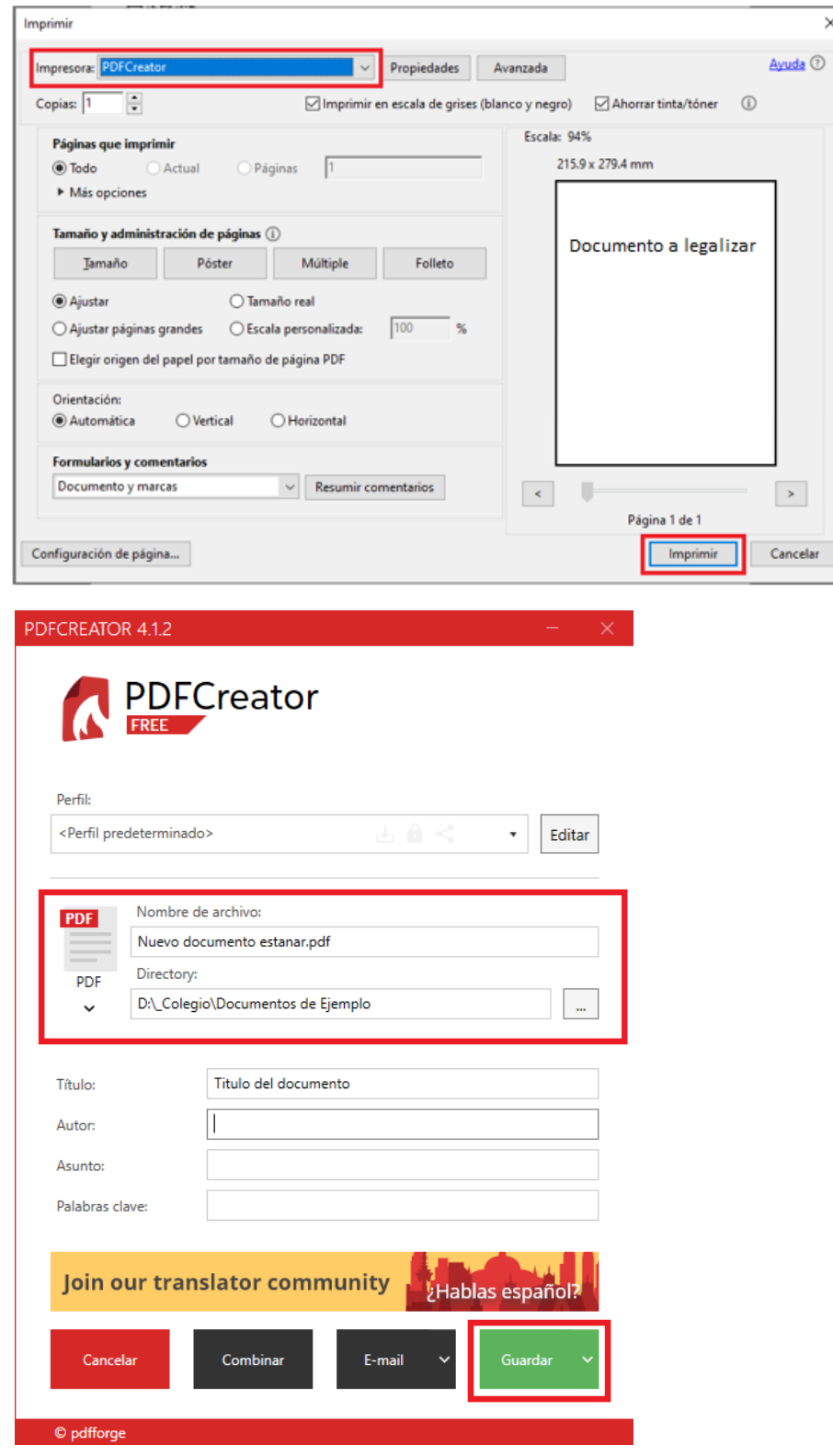

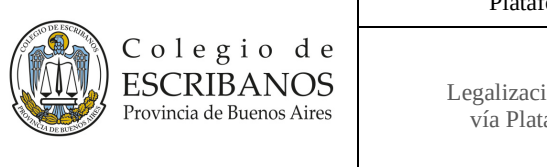

Esto generará un archivo PDF estándar que se podrá utilizar en la Plataforma sin problemas.

#### • **Características de los documentos soportados por la Plataforma**:

- o Formato: PDF.
- o Versiones: 1.4/ 1.7 (hasta el momento).

#### • **¿Cómo verifico el formato del documento?**

Al abrir el documento mediante el programa Adobe Acrobat Reader DC, el mismo notifica con una leyenda si es una versión distinta de PDF, por ejemplo, en este caso PDF/A.

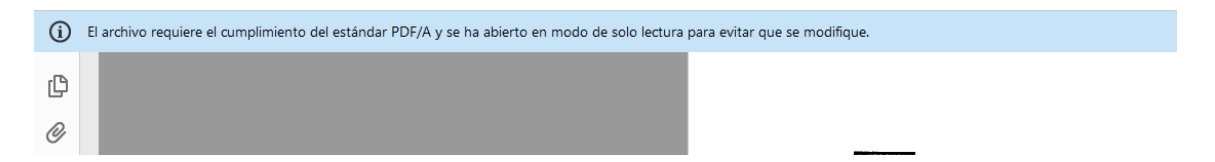

#### • **¿Cómo verifico la versión del documento?**

Abrir el documento, seleccionar Archivo y luego la opción Propiedades.

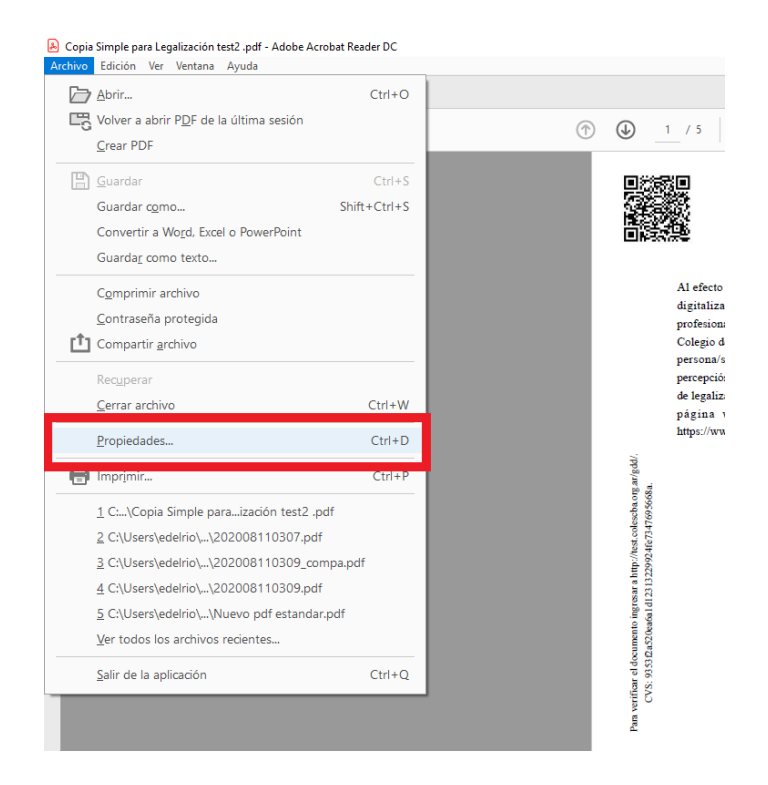

Se abrirá una ventana con las propiedades del documento, en la solapa Descripción se podrá verificar la versión del mismo.

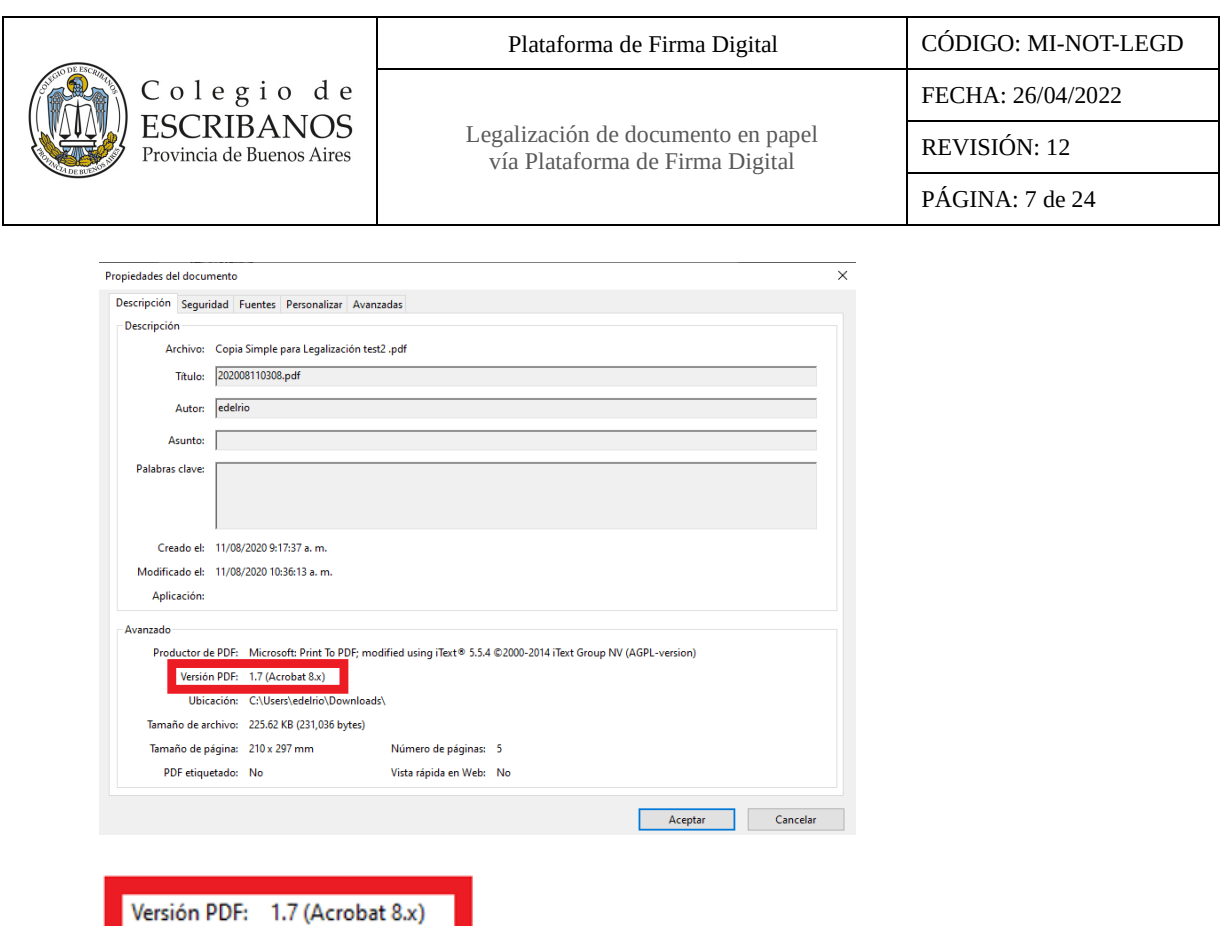

## <span id="page-6-0"></span>**Desarrollo**

#### <span id="page-6-1"></span>**Notario Solicitante**

#### <span id="page-6-2"></span>*Escaneo de documento a legalizar y generación de copia simple para legalización*

- 1. Recibir la solicitud y el documento en papel por parte del cliente.
- 2. Escanear el documento en papel a legalizar, el mismo debe ser una actuación propia conteniendo inserta la firma ológrafa y el sello profesional. La responsabilidad de la legitimidad y exactitud de la reproducción digital corresponde al Notario Solicitante. Será motivo de rechazo de la legalización la baja calidad o defecto en el documento escaneado. No se admitirán fotos.
- 3. Ingresar al Módulo de Actuaciones Digitales.
- 4. Iniciar un trámite.
	- 4.1. Presionar el botón "Iniciar Trámite", se abrirá la pantalla que permite generar la copia simple para legalización.

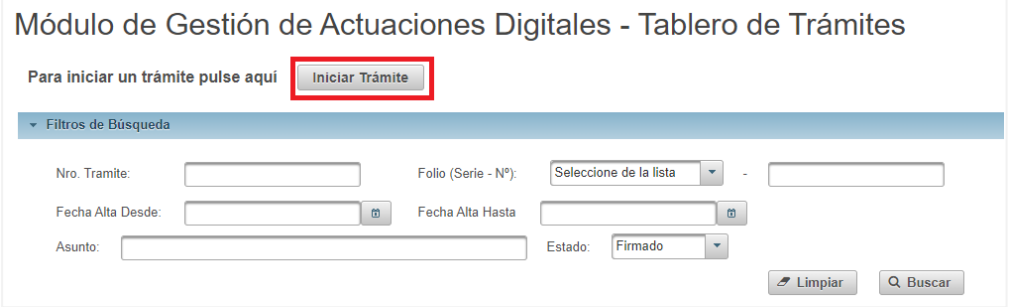

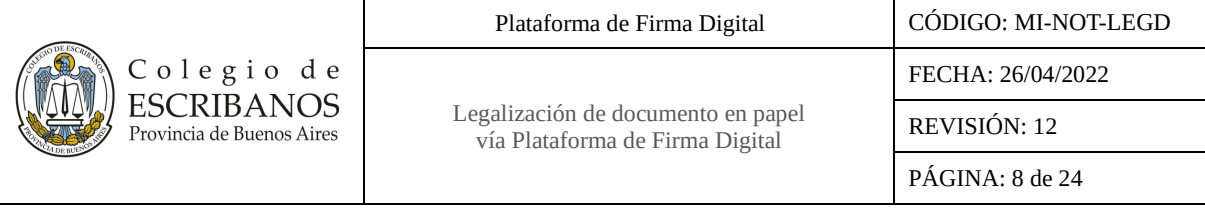

- 4.2. Dar nombre al Asunto: Cargar una descripción simple del trámite bajo el concepto de asunto.
- 4.3. Seleccionar el folio a utilizar: Seleccionar el Folio "Copia Simple para Legalización" para certificar que el documento escaneado es una copia válida del original, es decir, adjuntar como texto al mismo el archivo del documento certificado en papel que se desea legalizar. Módulo de Gestión de Actuaciones Digitales - Alta Trámites

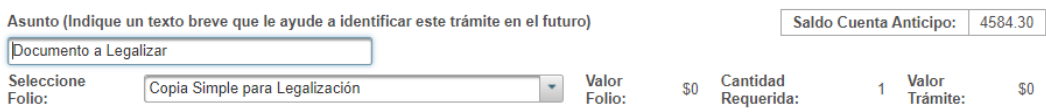

4.4. Ingresar los datos de la actuación en papel: serie, número y fecha de actuación original.

Módulo de Gestión de Actuaciones Digitales - Alta Trámites

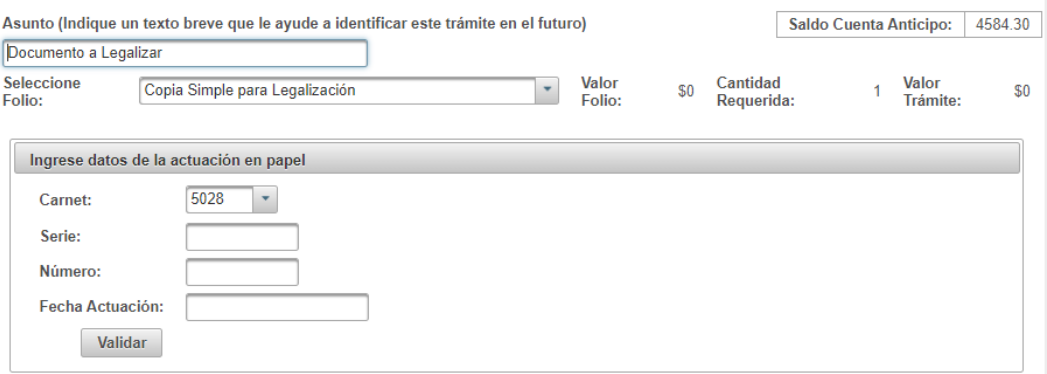

En los casos en los que la serie de la copia simple para legalización sea "BAA", se permitirá la carga de múltiples folios. En este caso se deberá completar la fecha de actuación, la serie y el rango de folios

desde - hasta. Además, presionando el botón  $\pm$  se podrán agregar rangos adicionales. Módulo de Gestión de Actuaciones Digitales - Alta Trámites

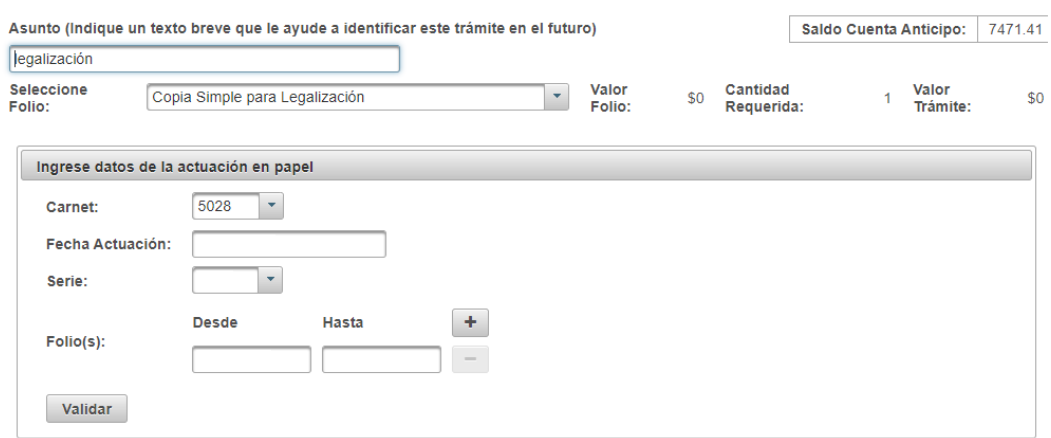

4.5. Realizar la verificación del folio de actuación en papel presionando el botón "Validar".

El sistema verificará que los datos de serie y folio ingresados se correspondan con un folio comprado por algún Notario perteneciente al Registro del Notario actuante original, en una fecha anterior o igual a la fecha de la actuación original ingresada. Además verificará que para esa fecha de actuación, el Notario actuante haya estado habilitado. Se mostrará el resultado de las validaciones junto con la información obtenida para realizar las mismas.

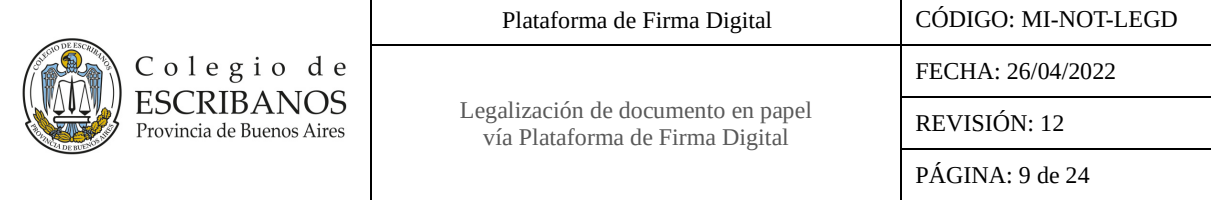

## En el primer ejemplo:

Módulo de Gestión de Actuaciones Digitales - Alta Trámites

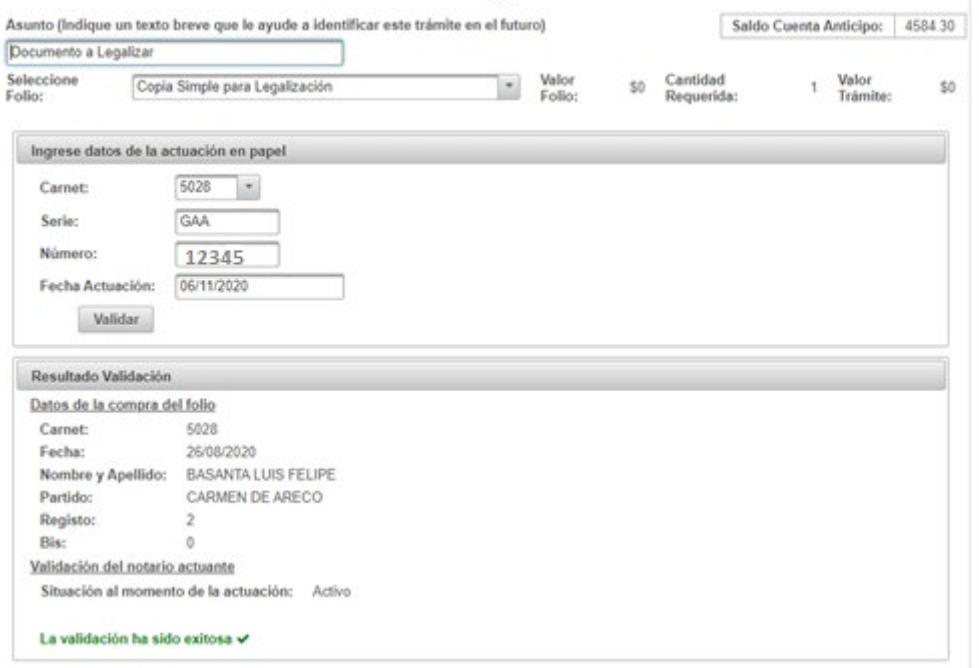

En el caso de la copia simple para legalización con serie "BAA":

# Módulo de Gestión de Actuaciones Digitales - Alta Trámites

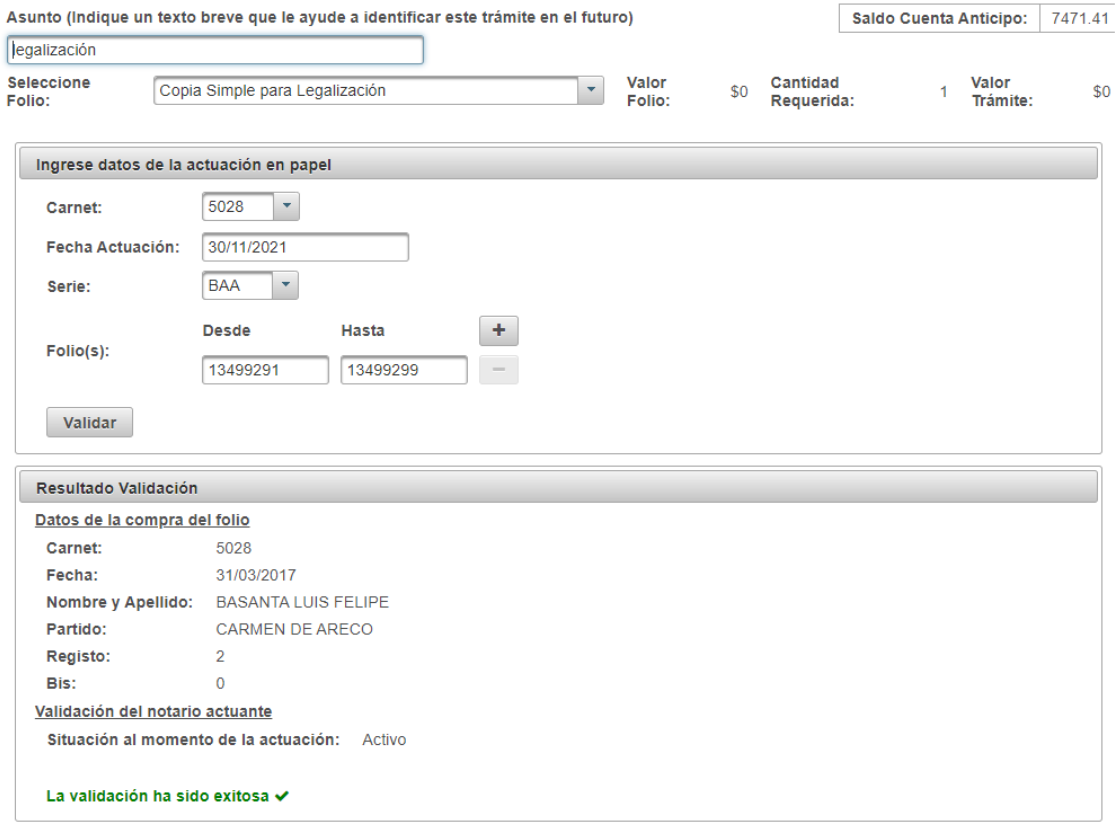

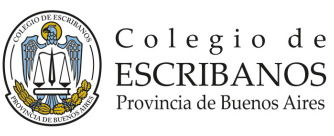

vía Plataforma de Firma Digital

- 4.5.1. De cumplirse ambas, el sistema informará que la validación ha sido exitosa y podrá continuar con el siguiente paso.
- 4.5.2. Si alguna de ellas no se cumpliera, el sistema informará que la validación ha fallado, indicará el motivo y no permitirá continuar. El Notario podrá revisar la información ingresada y de ser necesario corregirla para continuar, o bien cancelar la generación de la Copia Simple para Legalización.
- 4.5.3. Tener en cuenta que, en caso de que el Notario esté actuando como suplente de un registro y deba realizar una Copia Simple para Legalización de una actuación en papel del suplantado, deberá seleccionar el carnet del mismo para indicar que va a realizar un trámite que no es propio, sino de quien se está suplantado. En este punto el sistema, además de las validaciones ya mencionadas, validará que el Notario suplente esté habilitado en ese momento como suplente para ese registro.

Módulo de Gestión de Actuaciones Digitales - Alta Trámites

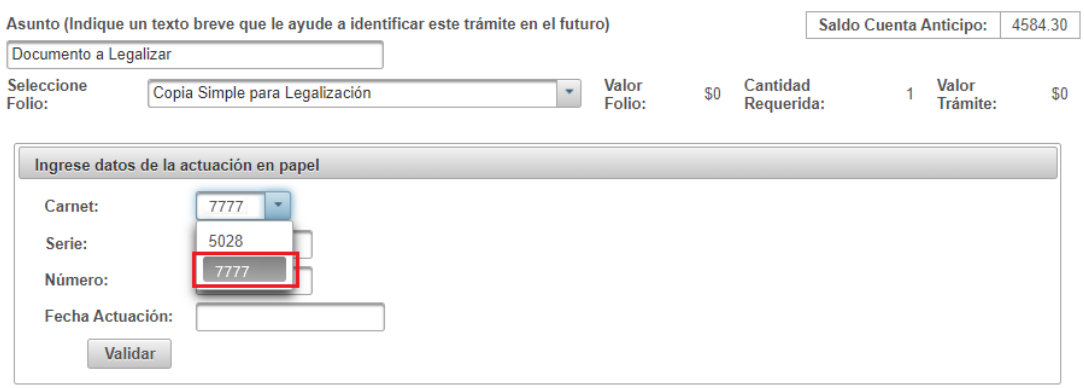

4.6. Seleccionar el archivo a legalizar: Subir a la aplicación el documento digitalizado presionando el botón "Seleccionar Archivo".

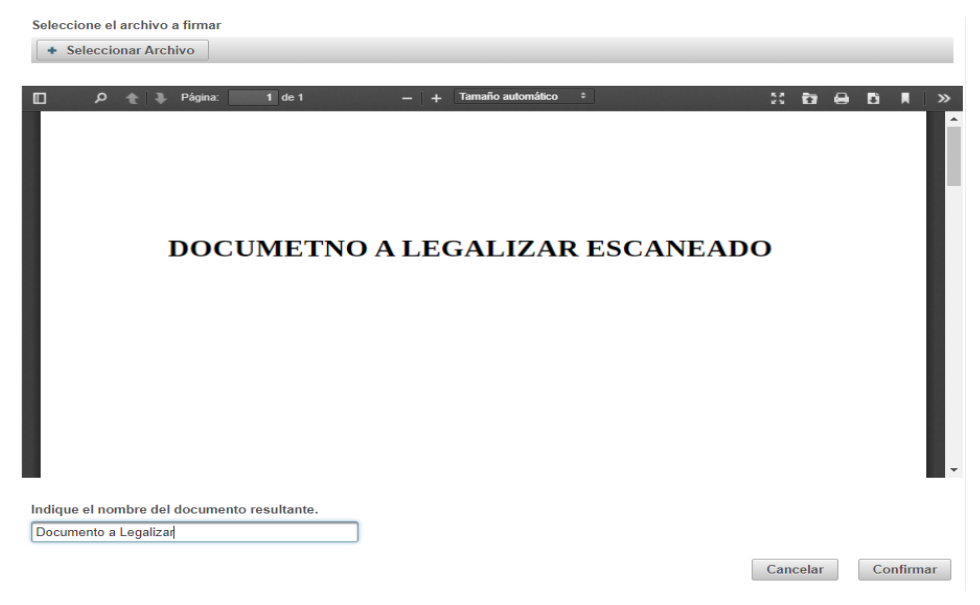

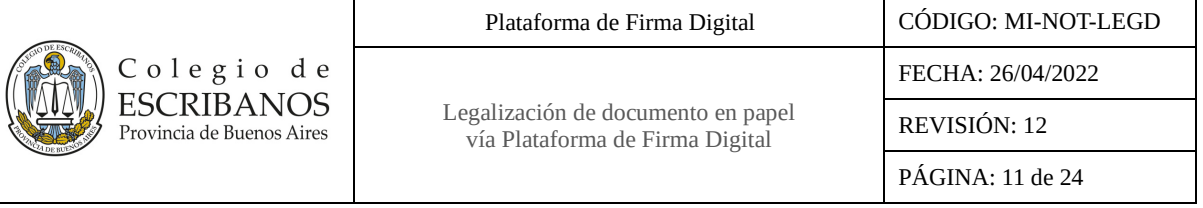

- 4.7. Dar nombre al documento: Una vez seleccionado documento, el sistema propondrá el nombre para el documento resultante concatenando el nombre del folio y el texto ingresado en Asunto, permitiendo modificarlo.
- 5. Confirmar el Trámite: Presionar el botón "Confirmar". Si el procedimiento se realizó correctamente el sistema mostrará el número de trámite otorgado.

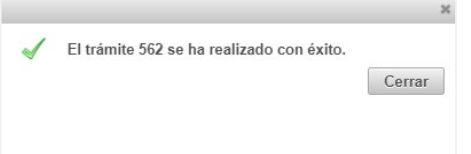

En esta instancia el sistema otorgará serie y número a los folios, código QR y URL para su posterior recuperación.

6. El "Tablero de Trámites" se actualizará con la incorporación del nuevo trámite permitiendo visualizar el documento.

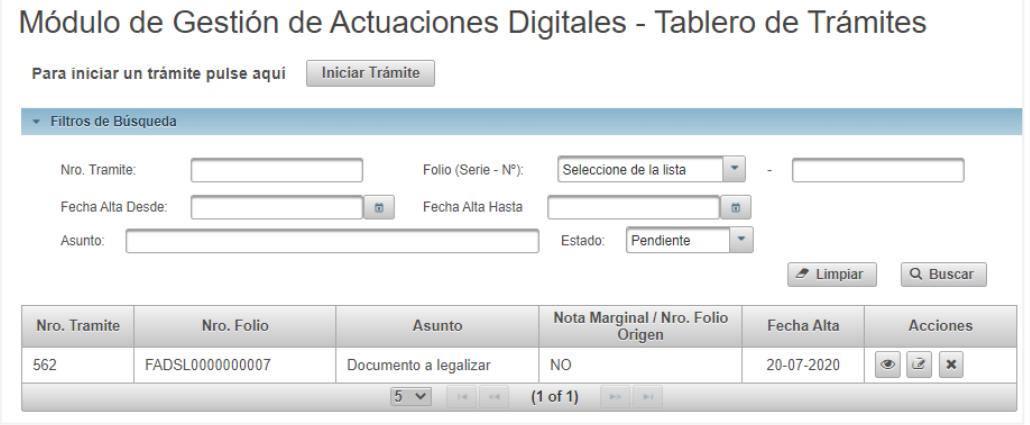

En la primera página del folio de copia simple para legalización resultante figurará:

- Estampado de QR.
- Serie y folio y link de verificación al margen
- Siguiente texto: *"Al efecto de la legalización digital a distancia dejo constancia que el documento notarial digitalizado embebido contiene inserto en su soporte papel mi firma ológrafa y sello profesional. Al presente solo podrán tener acceso el notario legalizante y dependientes del Colegio de Escribanos de la Provincia de Buenos Aires; y una vez finalizado el proceso la/s persona/s a quien/es el solicitante entregue el documento notarial legalizado, por su percepción directa impresa o consulta mediante los códigos QR o CVS incluidos en el folio de legalización digital. La verificación de la legalización resultante se hará ingresando en la página web de Colegio de Escribanos de la Provincia de Buenos Aires: [www.colescba.org.ar/gdd.](http://www.colescba.org.ar/gdd)"*
- Datos de compra del folio: registro, bis, partido y fecha.
- En el caso de la copia simple para legalización con serie "BAA", además figurará:
- Datos del folio papel: serie y rango de folios desde hasta.
- Datos de la actuación digital: carnet, nombre y apellido del notario, partido, registro y bis.

De este modo el documento escaneado quedará a partir de la segunda página, evitándose posibles superposiciones.

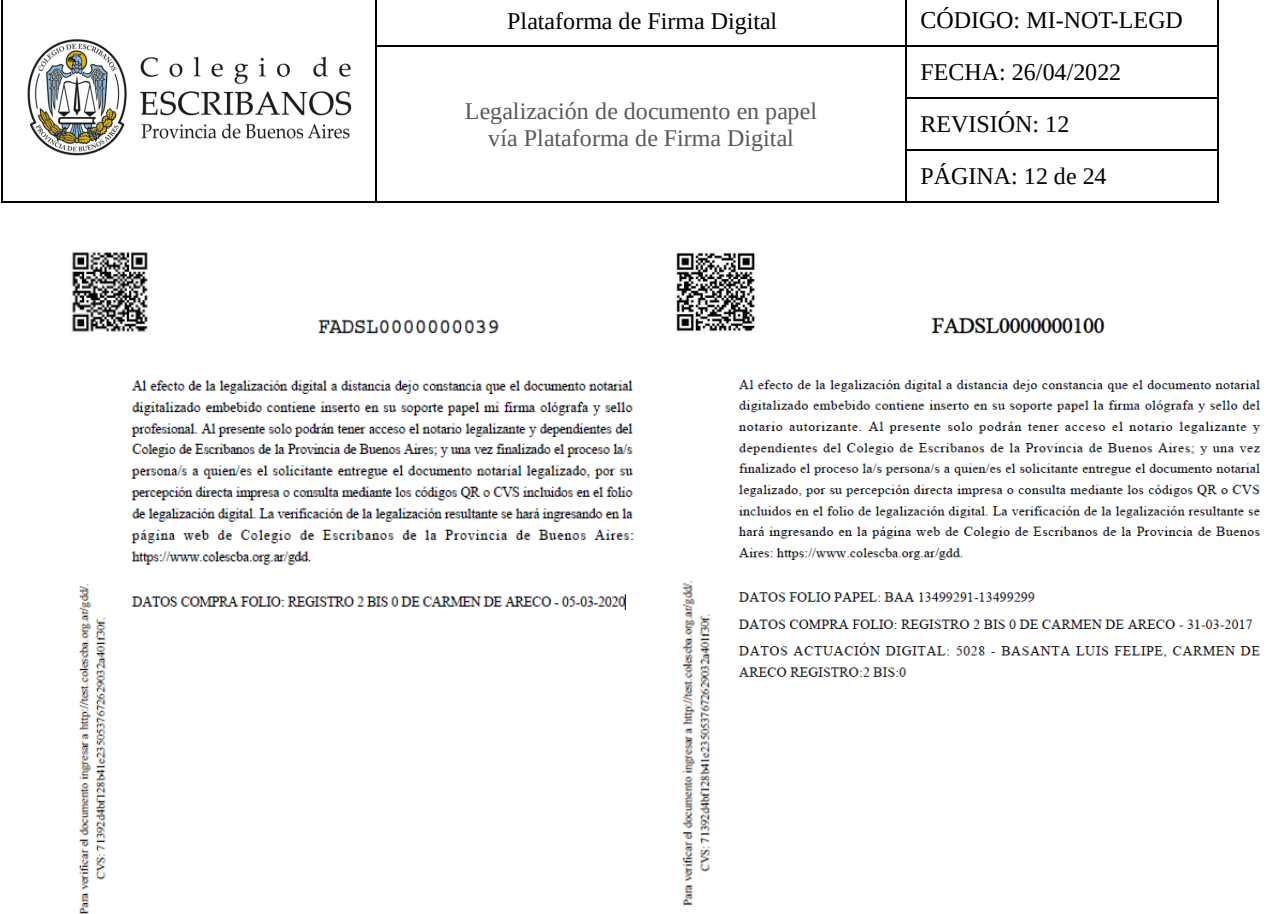

- 7. El sistema direccionará el documento resultante a la bandeja de entrada del Módulo de Gestión de Firma Digital[: http://www.colescba.org.ar/gestionFirmaDigital.](http://www.colescba.org.ar/gestionFirmaDigital)
- 8. Realizar la firma digital de la actuación con el Token. La copia simple digital para legalizar debe ser firmada por el mismo notario que selló y firmó en forma manuscrita en el instrumento notarial papel a legalizarse.

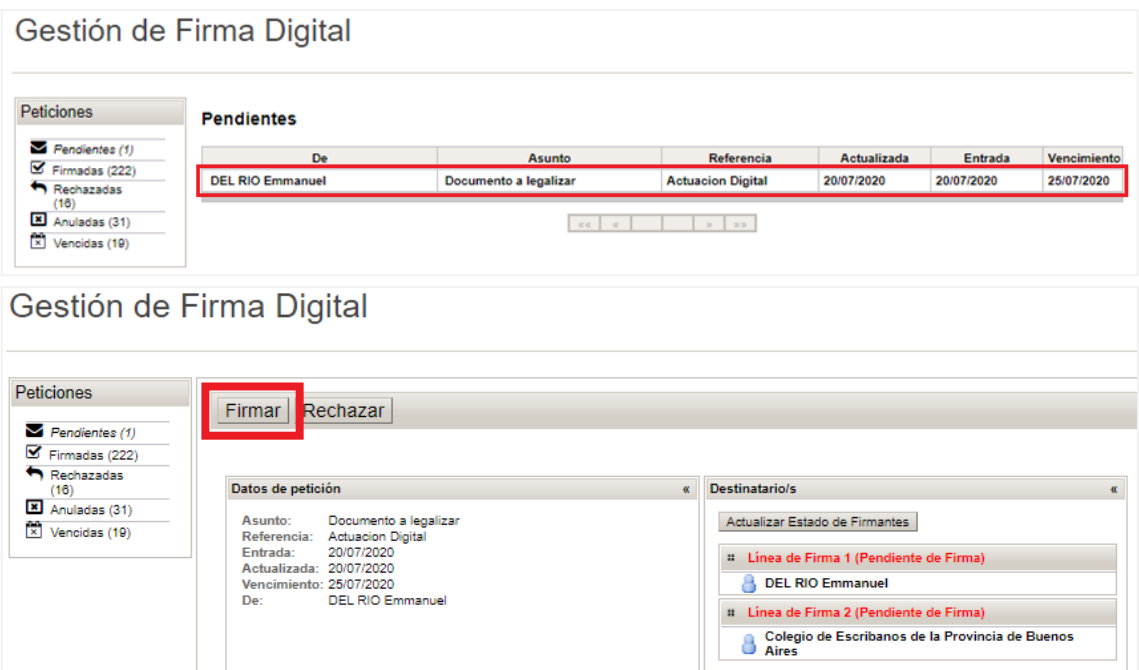

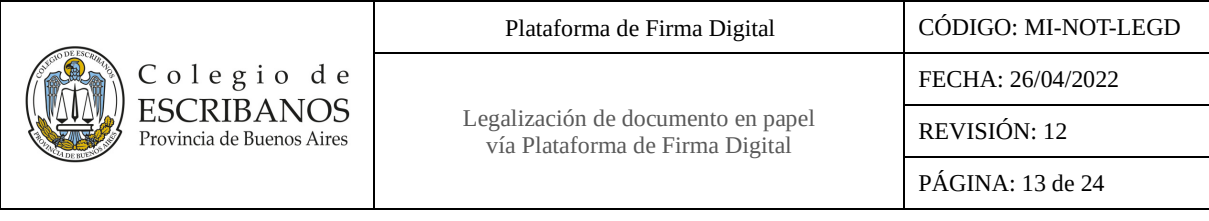

## Gestión de Firma Digital

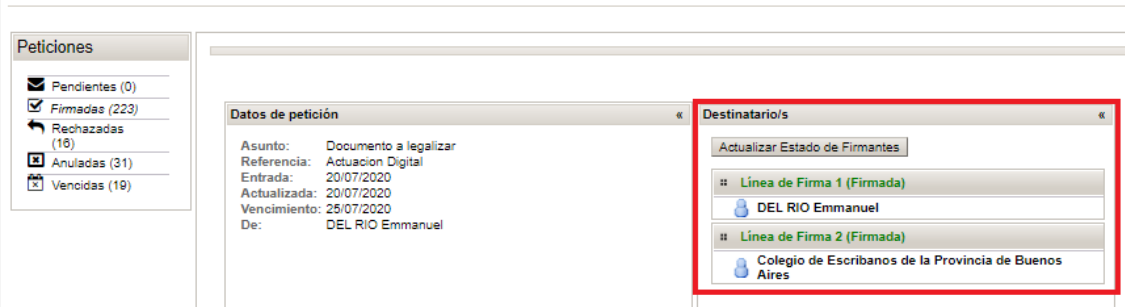

Se cuenta con la posibilidad de realizar la firma individual de las peticiones o de realizar la firma de un lote de hasta 5 peticiones. Para mayor información consultar el MI-NOT-MGFD Manual de Usuario Módulo Gestión Firma Digital en la sección Firma por lote.

#### <span id="page-12-0"></span>*Solicitud de Legalización*

- 9. Ingresar al Módulo de Legalización a través del siguiente link: [http://www.colescba.org.ar/legalizacionDigital.](http://www.colescba.org.ar/legalizacionDigital)
- 10. Seleccionar la opción "Acceso Notarios, Legalizantes y Delegaciones" e ingresar con usuario y contraseña.
- 11. Presionar la opción "Solicitud de Legalización" que figura en la barra de menú.

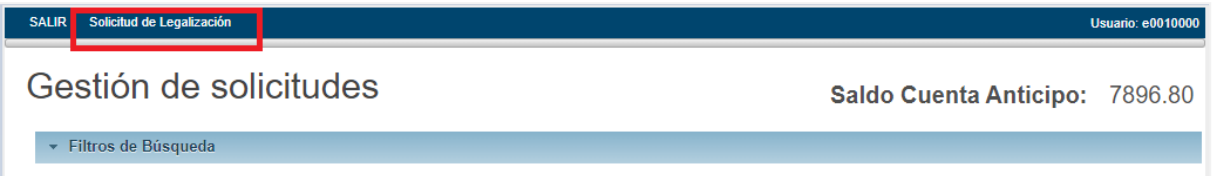

12. Se abrirá el formulario de solicitud donde se deberán completar los datos del cliente. Para el caso de un particular se debe completar el CUIT, Nombre y Apellido. Para el caso de una empresa se debe completar el CUIT y la Razón Social.

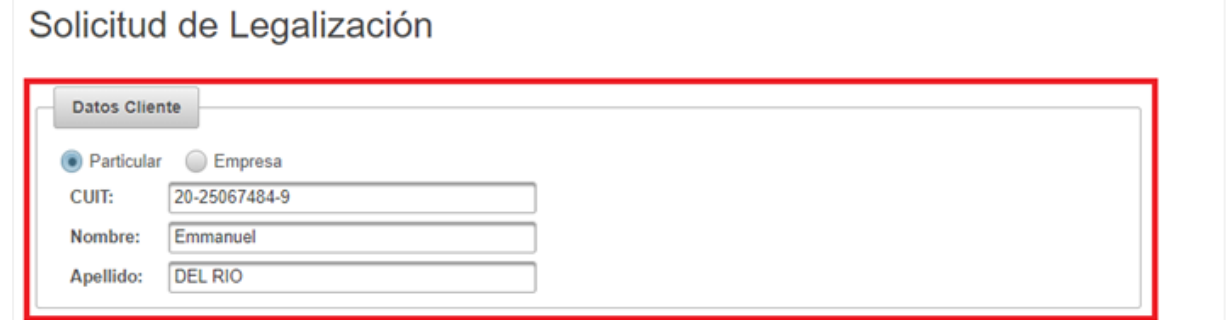

13. En la sección "Documentos a Legalizar" completar la serie y el número de la copia simple para legalización que desea legalizar.

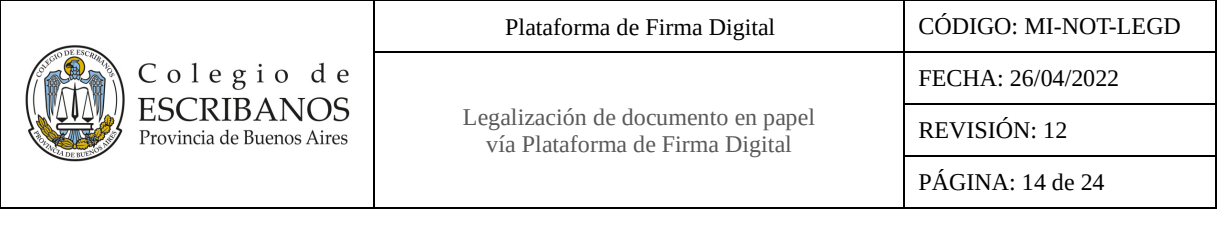

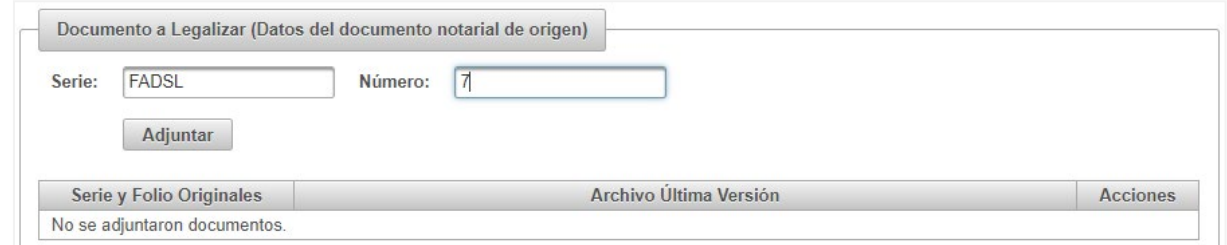

14. Una vez completados los datos del documento, presionar el botón "Adjuntar" y agregar el documento a la solicitud. Si se desea agregar más documentos a la solicitud se debe repetir el proceso.

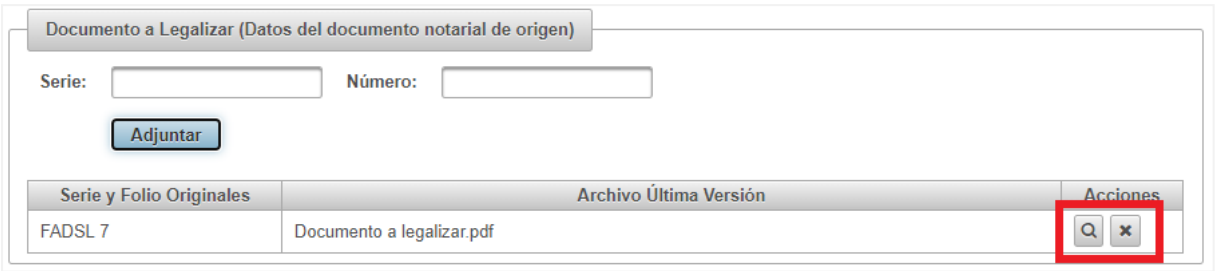

Si bien es posible generar una solicitud para varios documentos, hay que tener en cuenta que se generará una legalización para cada documento que contenga la solicitud.

15. Presionar el botón "Generar Solicitud" para crear la solicitud. Automáticamente se direccionará al Módulo de Gestión de Solicitudes para visualizar la solicitud creada.

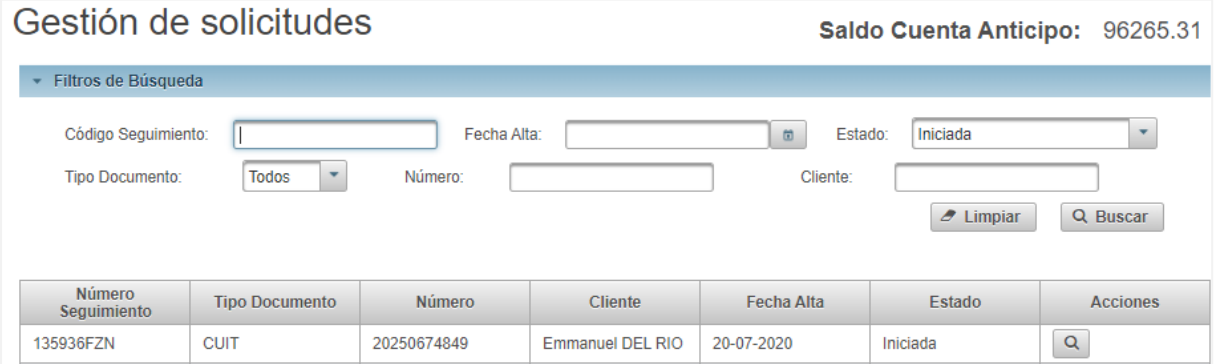

#### <span id="page-13-0"></span>**Notario Legalizante**

#### <span id="page-13-1"></span>*Notificación de ingreso de una solicitud de legalización y asignación del trámite*

1. Recibir una notificación por mail anoticiando el ingreso de un trámite. Cada vez que un particular o Notario ingrese una solicitud de legalización, llegará un mail de aviso como el siguiente a todos los Notarios integrantes del cuerpo de legalizantes digitales de la Delegación que corresponda:

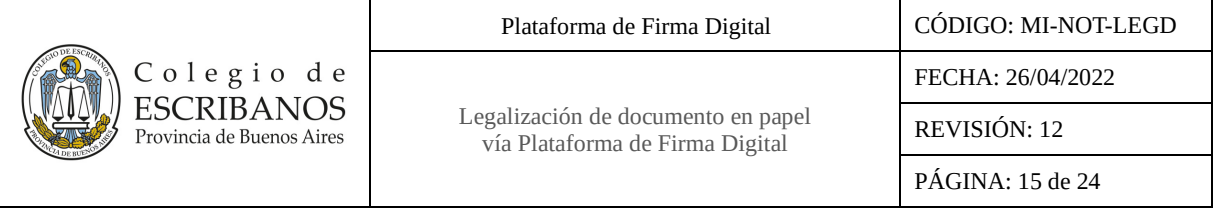

Asunto: Notificación de ingreso de solicitud de legalización con número 198

#### Estimado Notario:

Le informamos que hay una nueva solicitud de legalización, cuyo número es 198

#### IMPORTANTE:

Este correo es informativo, favor no responder a esta dirección de correo, ya que no se encuentra habilitada para recibir mensajes.

- 2. Ingresar al Módulo de Gestión de Legalizaciones a través del siguiente link: [http://www.colescba.org.ar/legalizacionDigital.](http://www.colescba.org.ar/legalizacionDigital)
- 3. Seleccionar la opción "Acceso Notarios, Legalizantes y Delegaciones" y luego ingresar con usuario y contraseña.

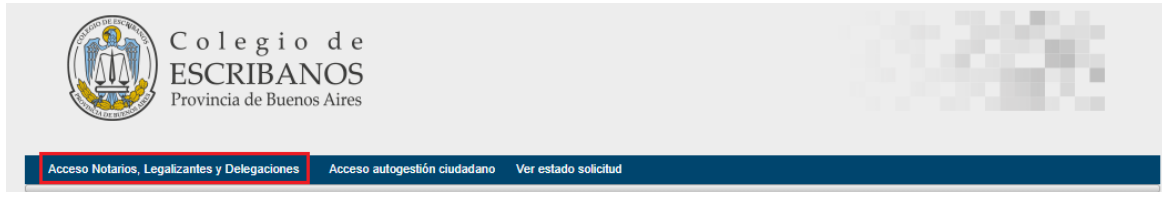

4. Acceder a la opción "Asignación Legalizaciones" que se encuentra en la barra superior.

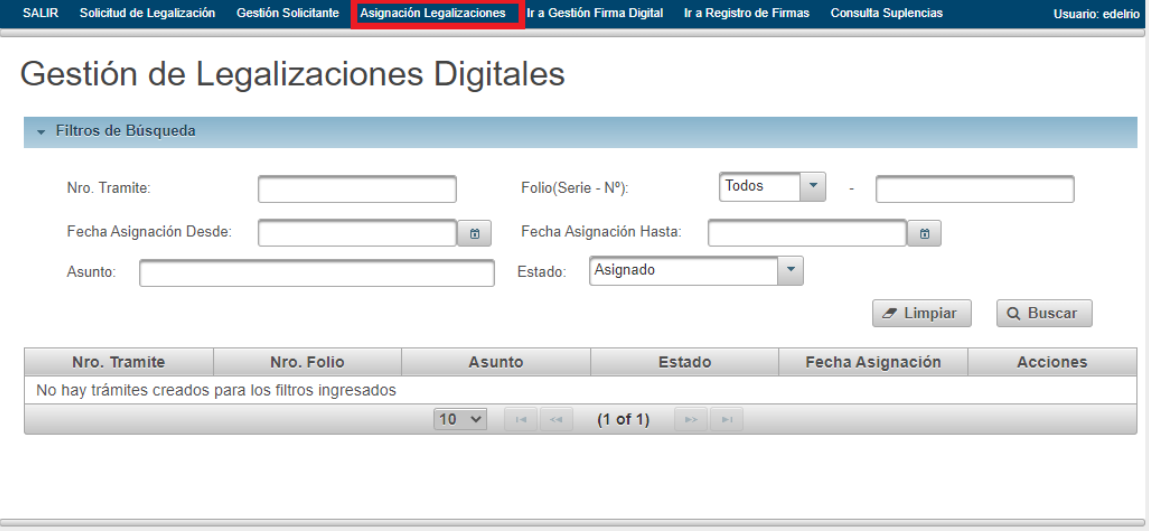

5. Se mostrará una bandeja con los trámites pendientes de asignar, correspondientes a su Delegación, para que pueda realizar una auto-asignación del trámite deseado. Seleccionar el/los trámite/s deseado/s y luego presionar el botón "Asignar".

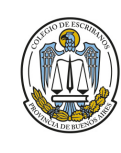

Legalización de documento en papel vía Plataforma de Firma Digital

FECHA: 26/04/2022

REVISIÓN: 12

PÁGINA: 16 de 24

## Módulo Asignación de Legalizaciones

SALIR Solicitud de Legalización Gestión Solicitante Gestión Legalizaciones

Colegio de **ESCRIBANOS** Provincia de Buenos Aires

Sede: MERCEDES

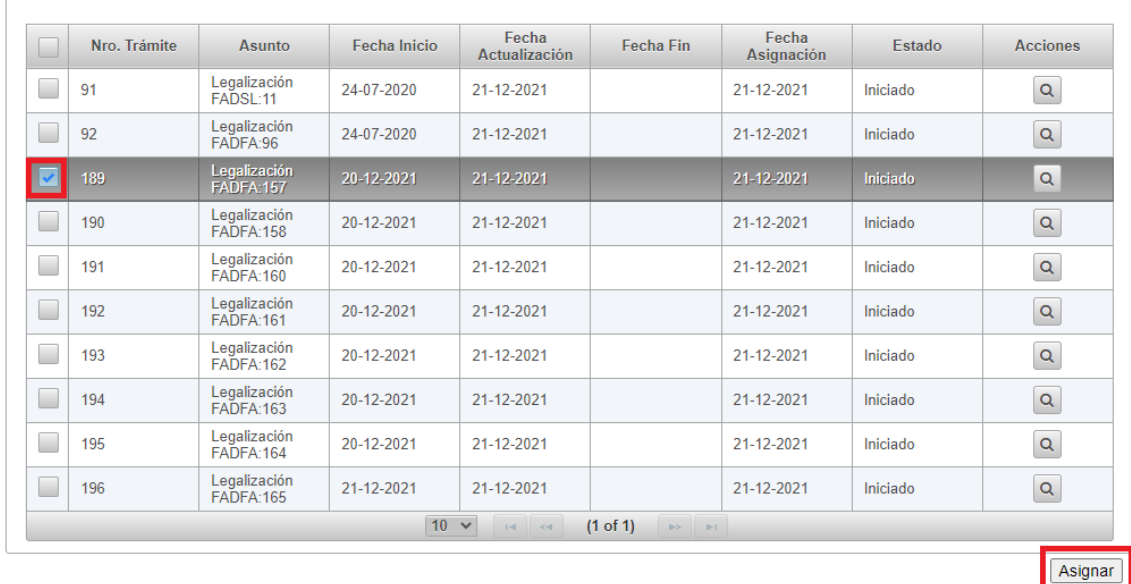

Al realizar la asignación de un trámite, a la selección realizada por el Legalizante se agregarán automáticamente aquellos trámites que se encuentren entre los primeros 5 en orden de antigüedad de ingreso y que no forman parte de la selección. Es decir que siempre se asignarán los 5 primeros (o todos los que estuvieran pendientes de asignar en caso de ser menos de 5).

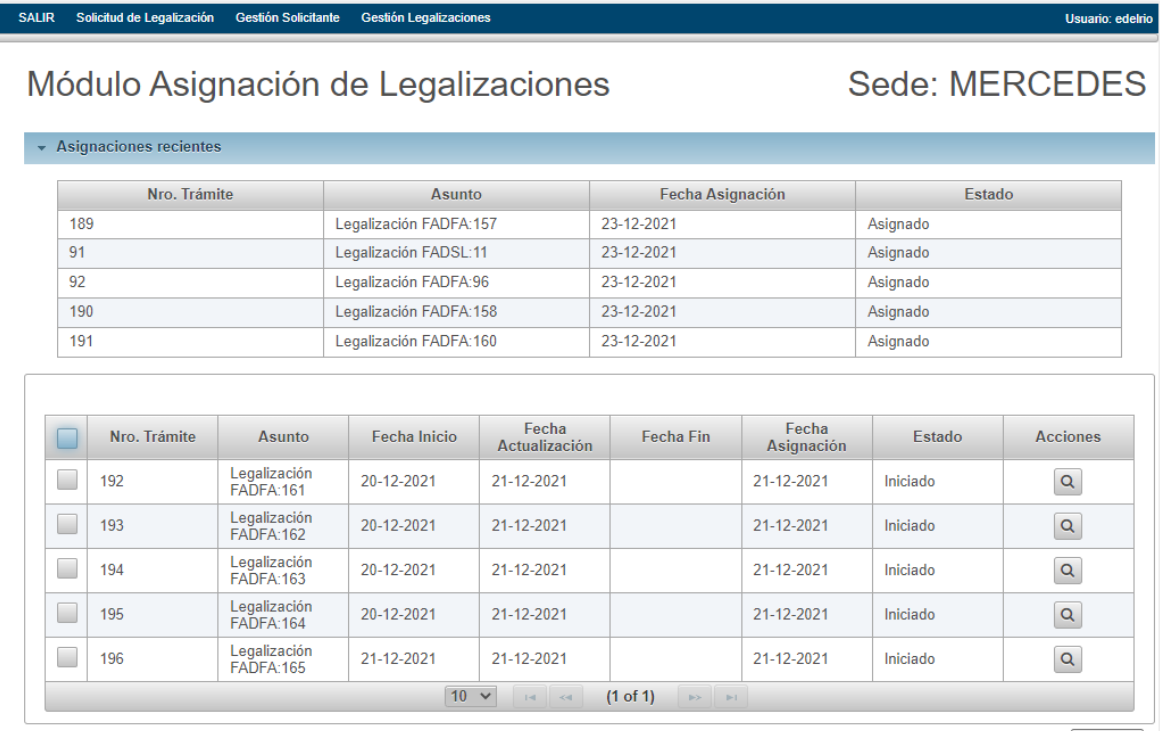

Asignar

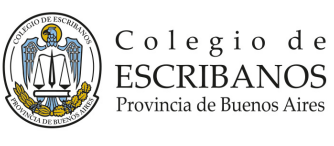

En este caso, al estar el trámite nº 189 dentro de los 5 primeros (tercero en orden de antigüedad), se le agregan los trámites 91, 92, 190 y 191. Si por ejemplo hubiera elegido el nº 193 (séptimo en orden de antigüedad), se le hubieran agregado los trámites nº 91, 92, 189, 190 y 191, totalizando 6 trámites.

**Aclaración:** Si pasadas 48hs desde la asignación no se operó sobre el trámite, el sistema realizará la desasignación automática del Notario Legalizante, regresando el mismo a la bandeja con los trámites pendientes de asignar correspondientes a la Delegación.

#### <span id="page-16-0"></span>*Generación de la Legalización*

6. Acceder a la opción "Gestión Legalizaciones" que se encuentra en la barra superior.

SALIR Solicitud de Legalización Gestión Solicitante Gestión Legalizaciones Usuario: ed

o ingresar al Módulo de Legalización a través del siguiente link: [http://www.colescba.org.ar/legalizacionDigital.](http://www.colescba.org.ar/legalizacionDigital)

7. Se accederá a la siguiente pantalla en la que por defecto se encontrarán los trámites en estado "Asignado", para proceder a su aprobación o rechazo según corresponda.

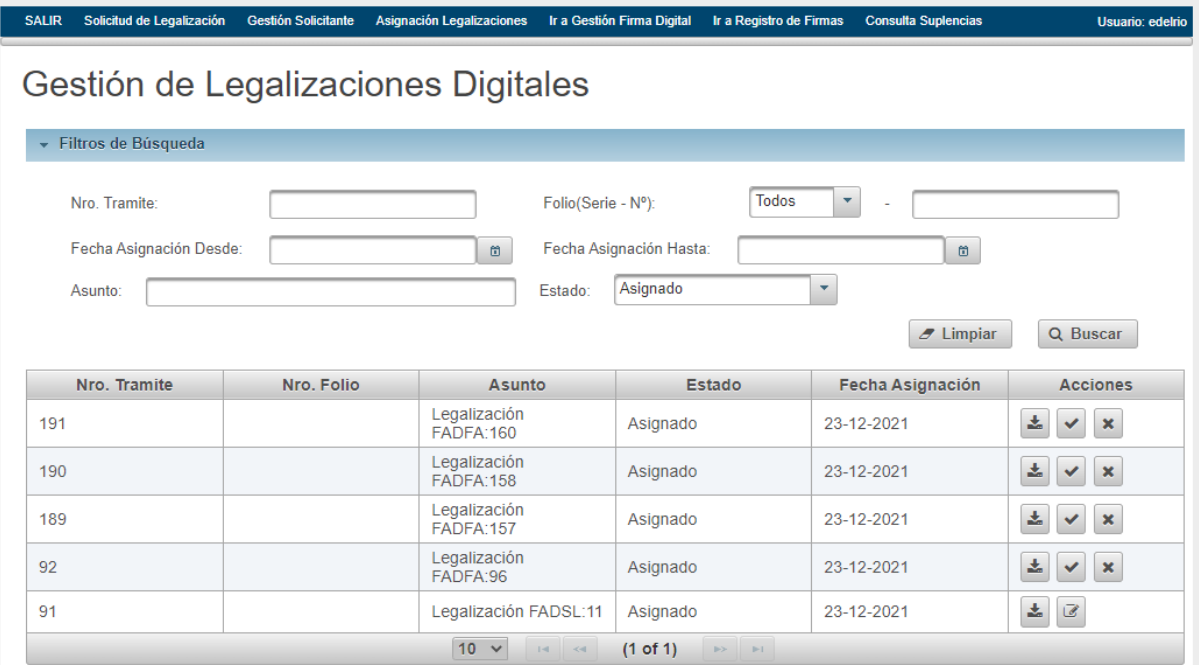

#### Antes de prestar o no conformidad:

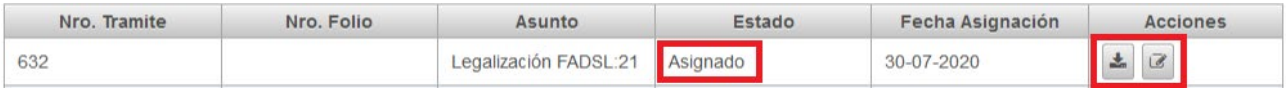

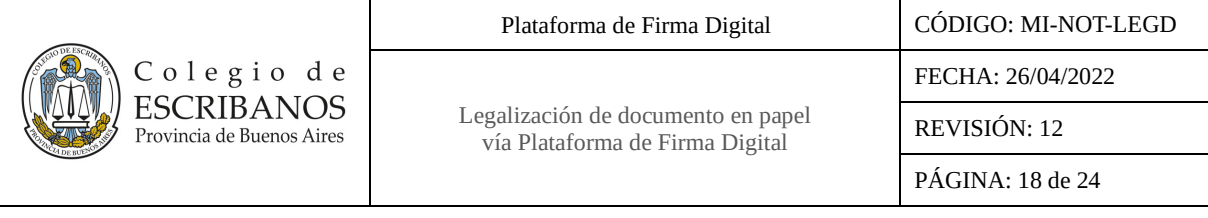

Luego de prestar conformidad:

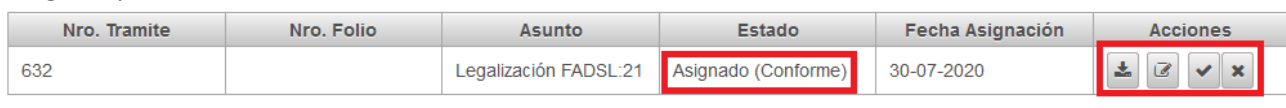

Luego de no prestar conformidad:

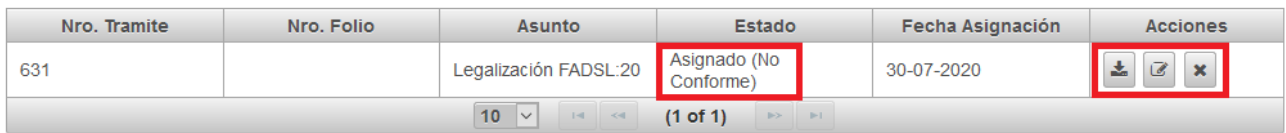

Las acciones que se podrán realizar sobre los trámites en estado "Asignado" son las siguientes:

- Permite dar conformidad respecto al sello y firma ológrafa del texto digitalizado.  $\vec{a}$
- 击 Descargar el documento para verificación.
- Dar el visto bueno y generar la legalización. La legalización generada quedará "Pendiente de  $\checkmark$ Firma" en el Módulo de Gestión de Firmas, el Notario deberá acceder a éste mediante su token y firmarla para finalizar el trámite. Este icono se mostrara una vez prestada conformidad.
- Rechazar el trámite si considera que el documento no cumple con los requisitos para ser legalizado  $\pmb{\times}$ (este ícono se mostrará una vez prestada o no conformidad). Se deberá especificar el motivo de rechazo y luego presionar el botón "Confirmar".

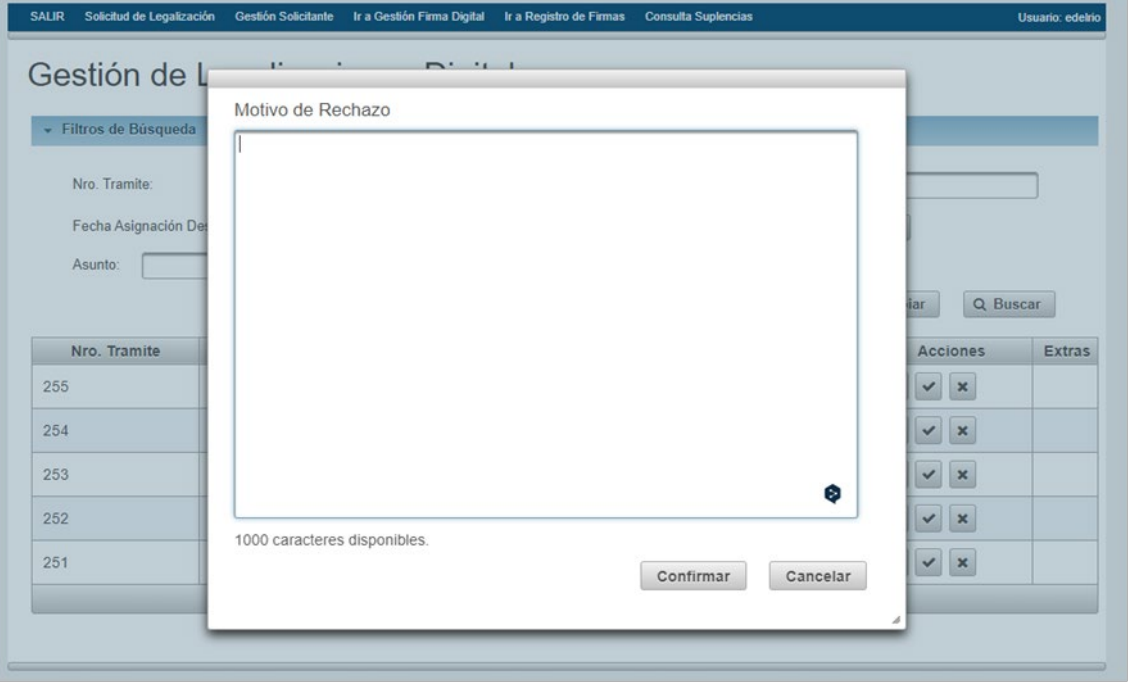

El documento generado, con los motivos de rechazo, quedara "Pendiente de Firma" en el Módulo de Gestión de Firmas. El Notario deberá acceder a éste mediante su token y firmar el documento de rechazo para finalizar el trámite.

- 8. Revisar el documento y proceder a legalizarlo o rechazarlo, según corresponda, debiendo calificar:
	- a) El cumplimiento del reglamento de legalizaciones.
	- b) El control de que el Notario que genera y firma la Copia Simple para Legalización, sea el mismo que selló y firmó en forma ológrafa el instrumento notarial papel.

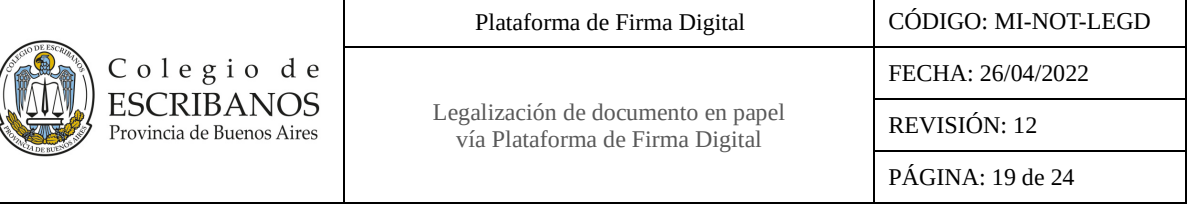

c) El cotejo de firma y sello del certificante. Se podrá realizar a través del link de acceso al Sistema Web de Consulta de Registro de Firmas que se encuentra en la barra superior en la opción "Ir a Registro de Firmas":

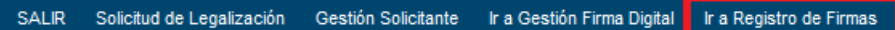

O a través del botón de consulta automática del registro de firmas en la sección "Extras":

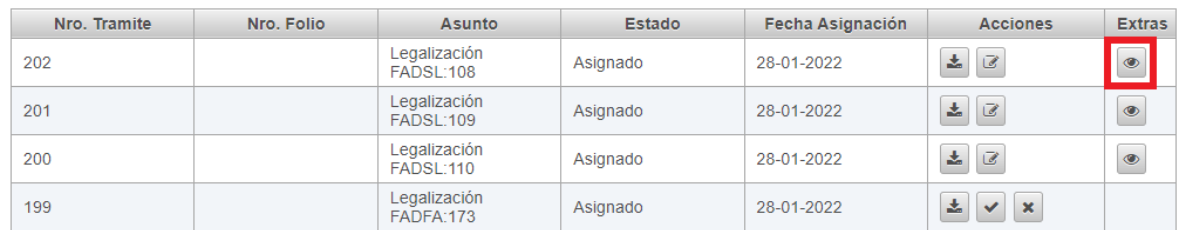

Al presionarlo, se abrirá automáticamente una ventana con el registro de firmas correspondiente:

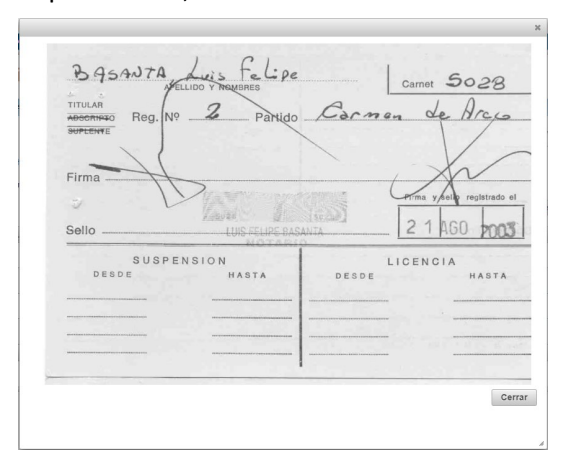

En caso de ser correctos deberá prestar conformidad y los datos serán gravados automáticamente en el sistema. En caso de no ser correctos deberá dejar asentada la no conformidad y no se podrá continuar con el trámite, es decir, no se permitirá dar el visto bueno para continuar con la legalización y solamente podrá rechazarla.

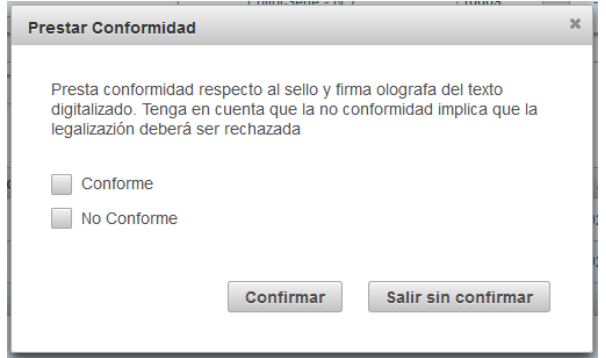

- d) La firma digital de quien instó el trámite de legalización.
- e) Ante la excepción de que en un registro determinado esté actuando un suplente de otro registro, el Legalizante al constatar que quien hizo la copia simple para legalizar no es el Notario que realizó la

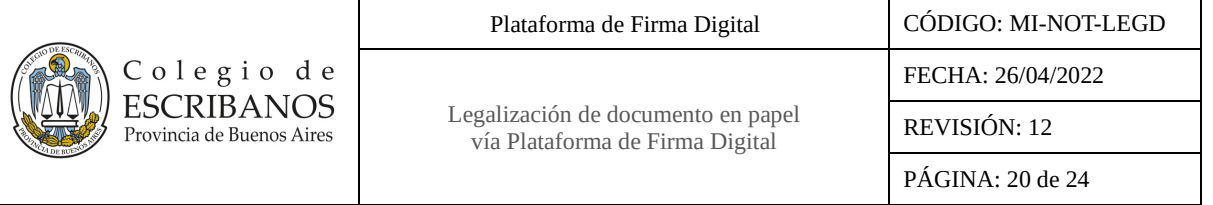

actuación papel asociada y además pertenece a otro registro, podrá verificar dicha suplencia accediendo a la opción "Consulta Suplencias".

SALIR Solicitud de Legalización Gestión Solicitante Ir a Gestión Firma Digital Ir a Registro de Firmas

Por ejemplo, en la imagen siguiente puede verse que el folio fue comprado en el registro 1 bis 0 de Carmen de Areco y quien generó la copia simple para legalizar pertenece al registro 2 bis 0 del mismo partido.

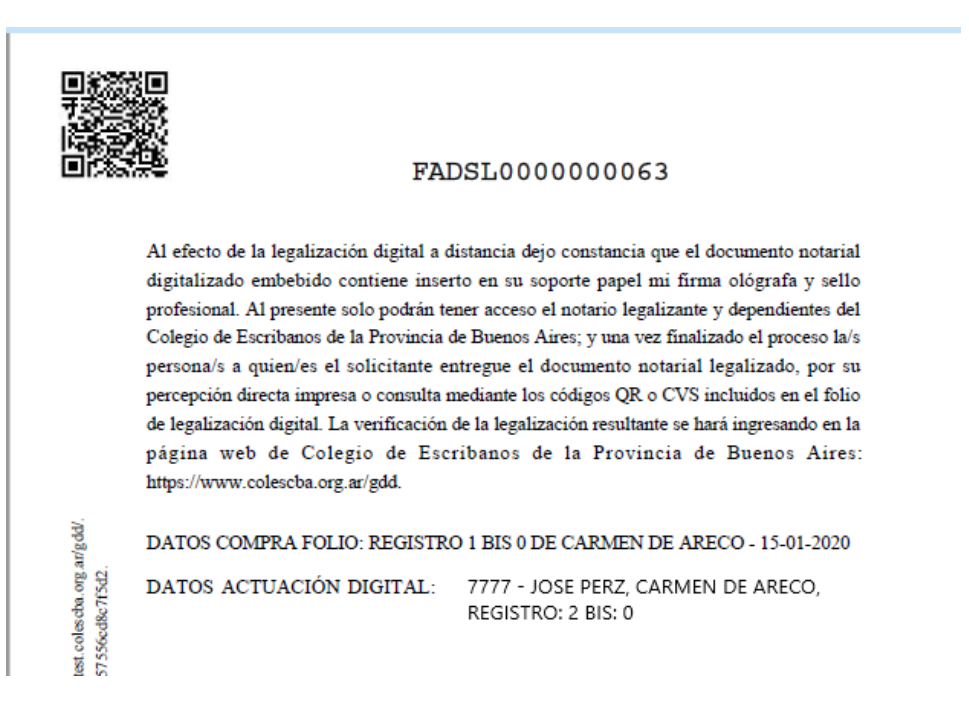

Una vez en el formulario de consulta de suplencias, se deberá cargar el carnet del suplente y la fecha en que se realizó la copia simple para legalizar, luego de presionar el botón "Consultar", y se mostrará la información correspondiente a la suplencia. Por ejemplo en la imagen siguiente el Notario con carnet 7777 está cumpliendo una suplencia en el registro del Notario con carnet 8888.

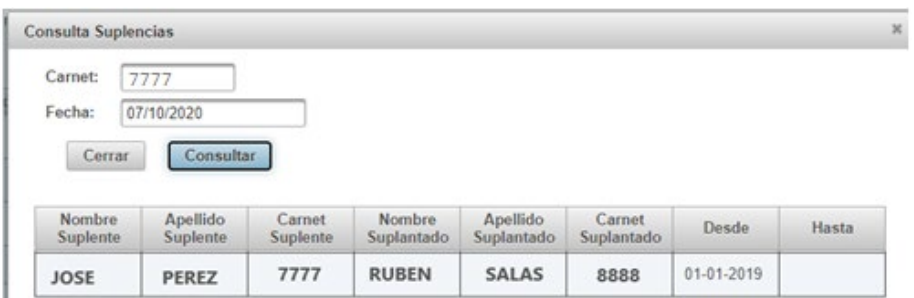

9. Realizar la firma digital del trámite con el Token a través del Módulo de Gestión de Firma Digital, en la sección de Firma Digital del sitio institucional o a través del siguiente link: [http://www.colescba.org.ar/portal/novedades/firma-digital.html.](http://www.colescba.org.ar/portal/novedades/firma-digital.html)

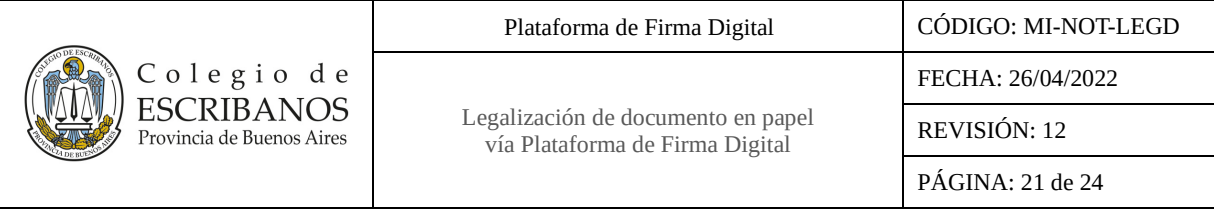

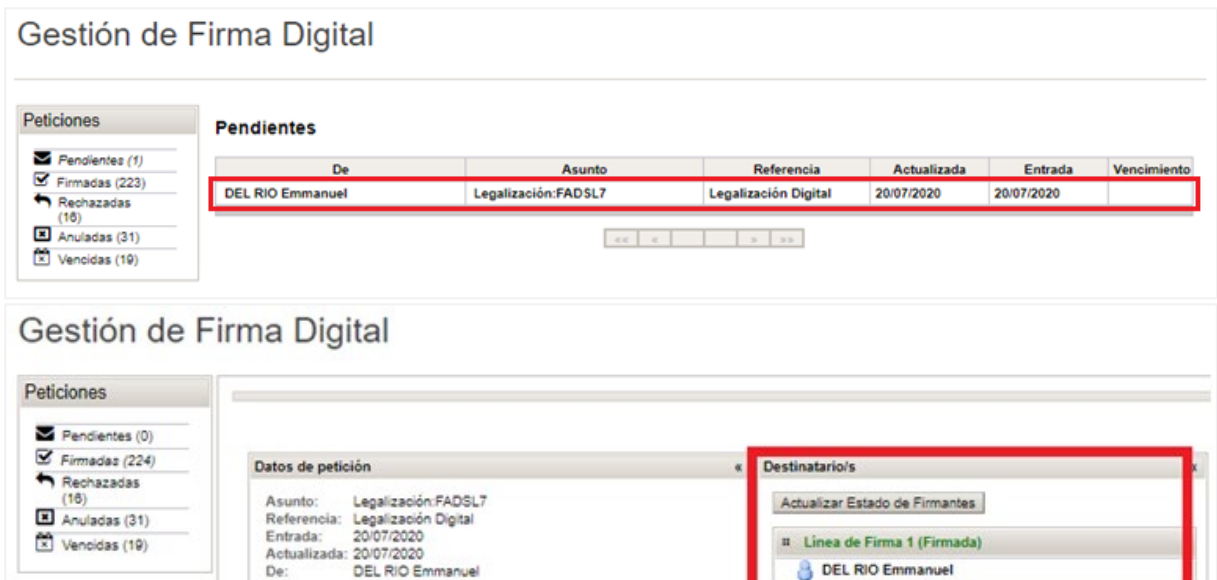

En caso de haber aceptado la solicitud, el sistema genera un PDF con el folio de la legalización digital y embebido al mismo la actuación que legalizó (documento escaneado junto al folio de copia simple para legalización el cual contiene la copia remitida del documento papel que fuera objeto de legalización).

Linea de Firma 2 (Firmada) Colegio de Escribanos de

la Provincia de Bi

Como se mencionó anteriormente, se cuenta con la posibilidad de realizar la firma individual de las peticiones o de realizar la firma de un lote de hasta 5 peticiones. Para mayor información consultar el MI-NOT-MGFD Manual de Usuario Módulo Gestión Firma Digital en la sección Firma por lote.

### <span id="page-20-0"></span>**Notario Solicitante**

#### <span id="page-20-1"></span>*Pago del trámite y descarga de la Legalización*

- 1. Ingresar al Módulo de Legalización a través del siguiente link: [http://www.colescba.org.ar/legalizacionDigital.](http://www.colescba.org.ar/legalizacionDigital)
- 2. Si la solicitud fue rechazada por el Notario Legalizante, el Notario Solicitante podrá descargar el motivo de rechazo.
- 3. Si la solicitud fue aceptada por el Notario Legalizante, el Notario Solicitante deberá:
	- 3.1. Abonar el trámite haciendo click en el ícono de pago . Se realizará automáticamente un débito del crédito disponible en la Cuenta Notarial.

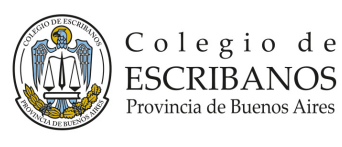

Legalización de documento en papel vía Plataforma de Firma Digital

Plataforma de Firma Digital  $\Big|$  CÓDIGO: MI-NOT-LEGD FECHA: 26/04/2022 REVISIÓN: 12 PÁGINA: 22 de 24

#### Gestión de solicitudes Saldo Cuenta Anticipo: 96265.31 Filtros de Búsqueda Todos Código Seguimiento: Fecha Altar  $\begin{array}{c} \hline \end{array}$ Estado:  $\overline{\phantom{a}}$ Tipo Documento: Todos  $\overline{\phantom{a}}$ Número Cliente

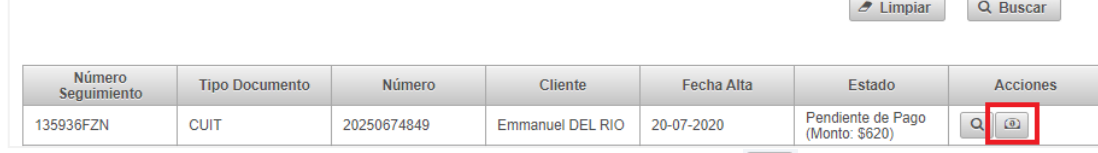

盖

#### 3.2. Descargar el documento con la legalización a través del ícono .

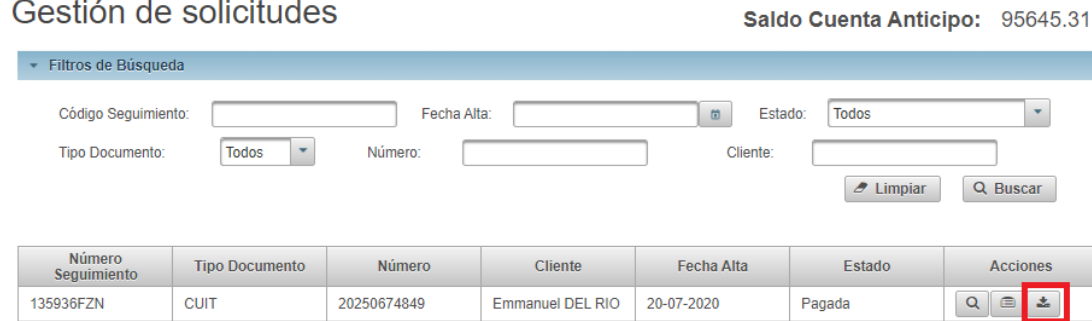

Se podrá visualizar la legalización con el programa Acrobat Reader DC.

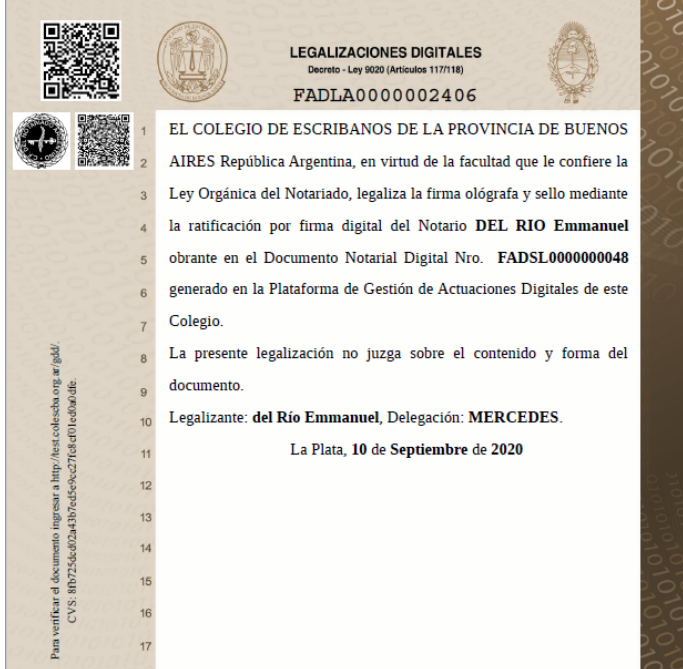

- 3.3. Imprimir la foja de legalización digital y adosarla al documento papel legalizado.
- 3.4. Firmar y sellar la foja de legalización digital y aplicar el sello uniendo ambos instrumentos.
- 4. Entregar el trámite al cliente.

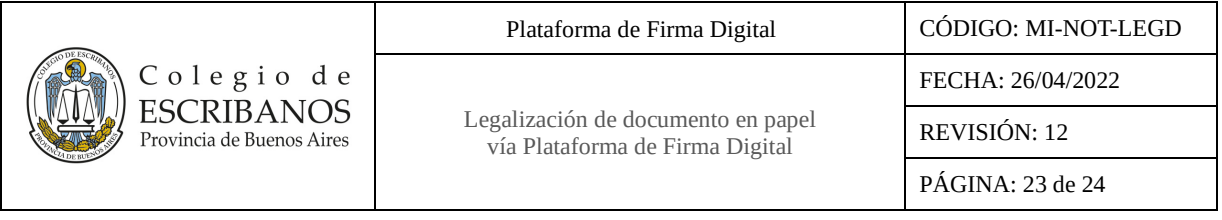

## <span id="page-22-0"></span>**Verificación de la validez de la legalización**

- 1. Se disponen de dos opciones para verificar la validez de la legalización:
	- 1.1. Realizar la lectura del código QR impreso en el documento o presionar el link impreso en el margen izquierdo del documento, que direccionarán automáticamente al Módulo de Verificación de Documentos Digitales con los datos precargados sin necesidad de introducirlos manualmente.

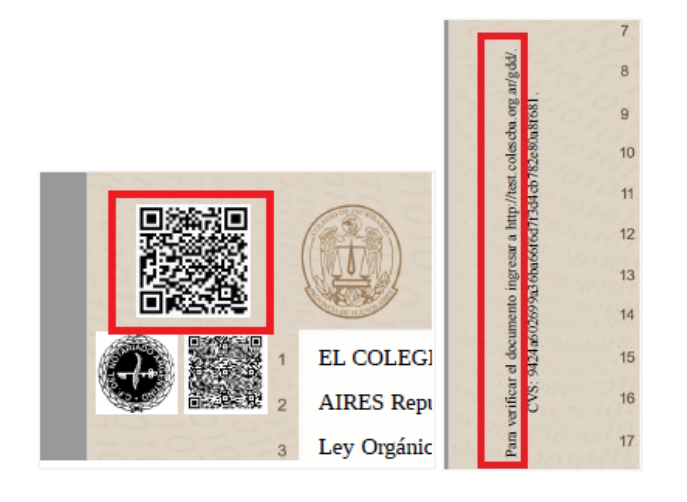

1.2. Acceder al Módulo de Verificación Documentos Digitales en la sección de Firma Digital del sitio institucional o a través del siguiente link:

[http://www.colescba.org.ar/portal/novedades/firma-digital.html.](http://www.colescba.org.ar/portal/novedades/firma-digital.html)

- 1.2.1. Ingresar los datos de serie y número, los datos del Legalizante que firma digitalmente el documento y por último el CVS. Estos datos se encuentran en el documento.
- 1.2.2. Presionar el botón "Verificar Documento".

# Verificación de Documentos Digitales

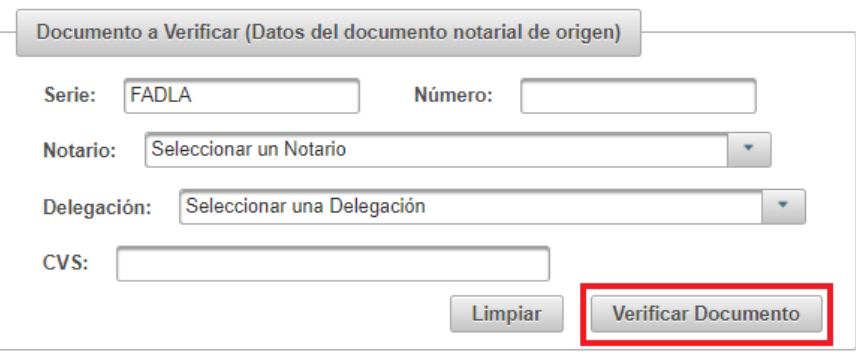

2. En caso de ser correcta la verificación se mostrará en pantalla una grilla con el nombre del documento.

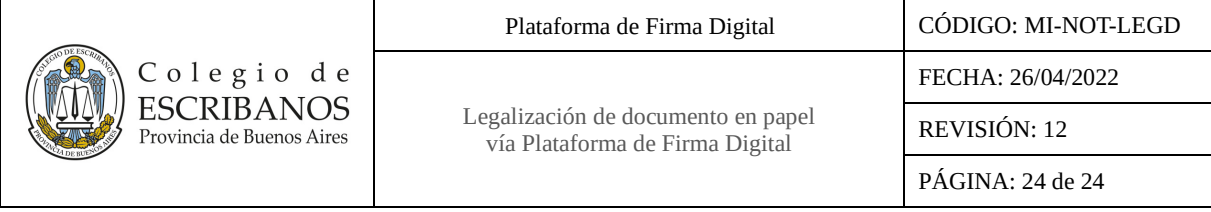

## Verificación de Documentos Digitales

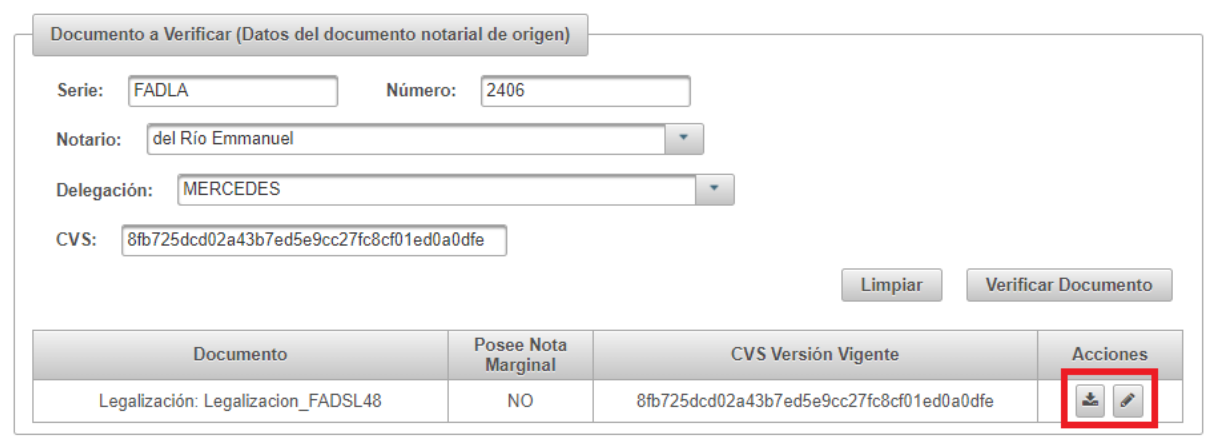

Presionando el ícono  $\left| \frac{1}{n} \right|$  se podrá descargar el documento original.

Presionando el ícono  $\blacktriangleright$  se podrá descargar el Informe de firmas, documento en el cual constan las personas que firmaron el documento y que al momento de la fecha de firma se encontraban habilitados y con un certificado vigente.

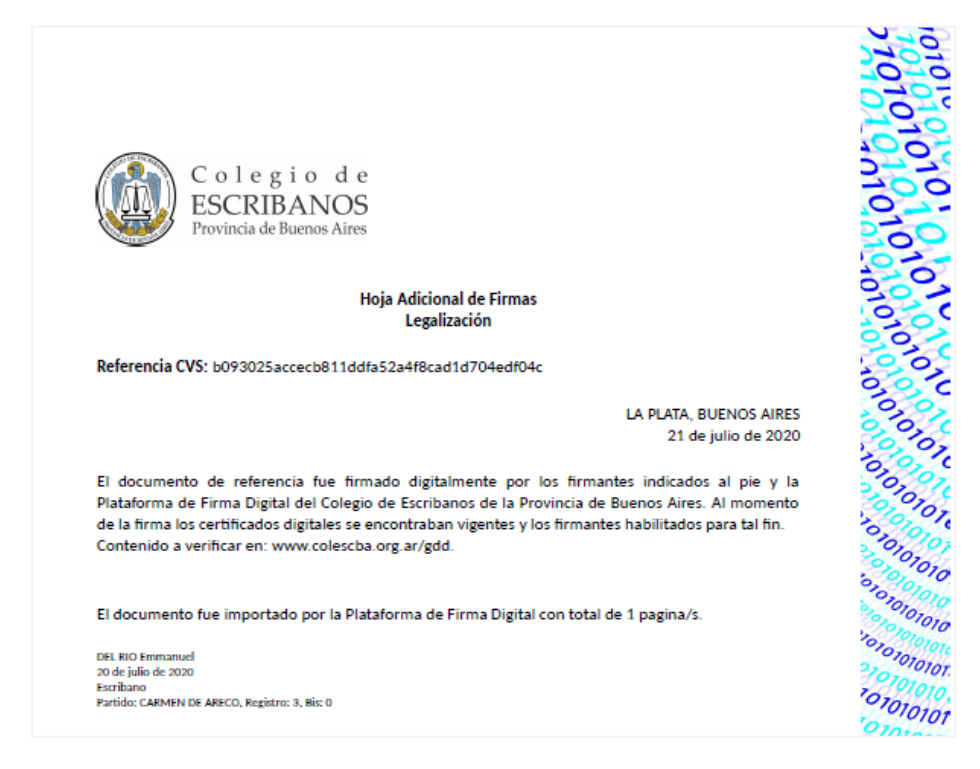

3. Si los datos resultan incorrectos el sistema informará con un mensaje de error.